Изменение Технологии Премьер.

# Работа с Подбором продуктов УП.

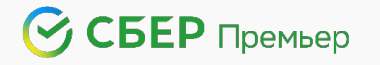

### Изменение технологии презентации продуктов УП в Премьер.

Привет! В данной технологии ты узнаешь как работать с подбором простых продуктов в СБОЛПро, какие новые сценарии обслуживания существуют, где находится каталог и многое другое.

- **• Для удобства навигации все выделенные элементы презентации кликабельны и перемещают тебя в нужный раздел.**
- **• По мере обновления технологии я буду сообщать о новой информации в разделах с помощью стикера** NEW

Вперед!

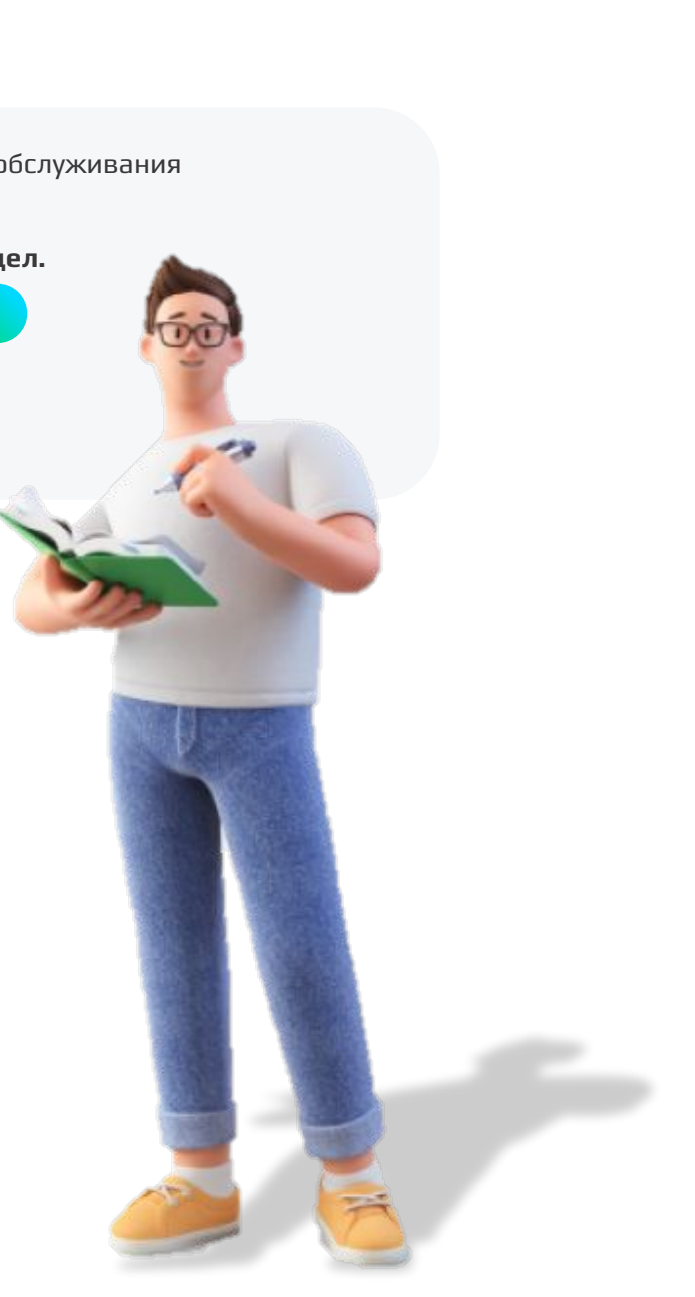

戸

Плашки кликабельны, нажми для ознакомления с информацией

# **Содержание** Изменения в технологии предложения продуктов

Расскажем зачем необходимо пользоваться подбором и по каким поводам по поставляют по подробнее по подробнее

### Выбери с чем хотел бы ознакомиться подробнее:

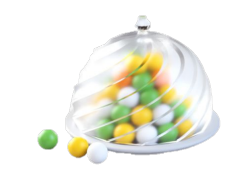

Продукты

Узнай какие продукты доступны для консультации

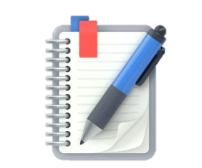

Каталог

Где находится и как консультировать клиента

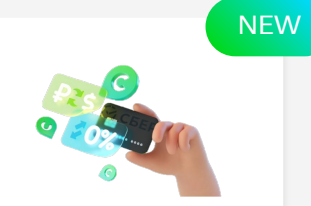

Кошелек клиента

Из чего состоит предложение и как с ним работать

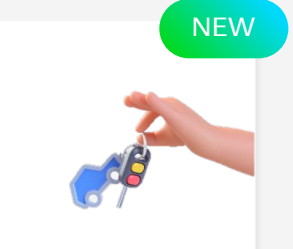

Автовладелец

Из чего состоит предложение и как с ним работать

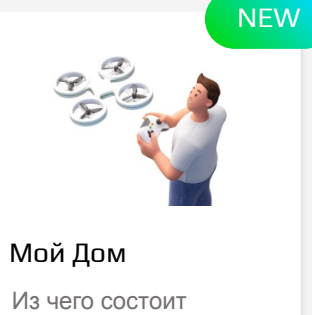

предложение и как с ним работать

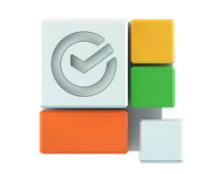

Где отработать Кроссы

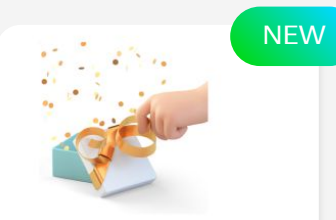

Подарок за визит Выгодные сервисы

ЭКОСИСТЕМЫ

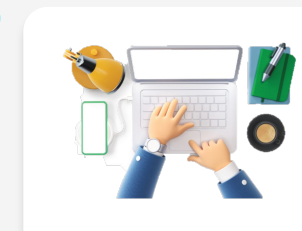

Как завершить встречу Статусы

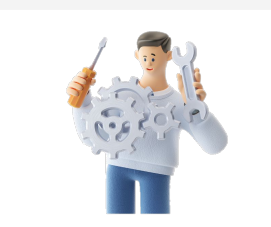

Ошибки

Что делать если обнаружилась ошибка

#### Изменение технологии презентации продуктов УП в Премьер.

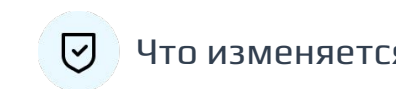

2

3

4

#### Для всей сети Премьер доступен Подбор продуктов в Сбол.Про через Каталог Подбора.

Сценарии подбора продуктов состоят из основных этапов:

1 Выбор основного продукта через Каталог Подбора

Проведение презентации основного продукта (Условия, Расчет выгод, Сравнения, Вопросы-Ответы)

Проведение презентации продуктов-спутников

Проставления статусов по проведенной презентации: «Пропустить»\* и «Добавить к оформлению»

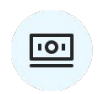

#### Что изменяется? По каким поводам я обращаюсь к Каталогу Подбора?

Данная технология применима и является обязательной для проведения консультации клиентов на встрече :

- **• Задача ЦА, в т.ч. предложение Кросс**
- **• При самостоятельном обращении клиента**
- **• По новым видам задач ЦА:**

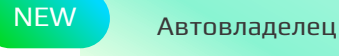

#### Кошелек клиента NEW

#### Мой дом **NEW**

#### Список доступных продуктов в Каталоге Подбора.

К содержанию

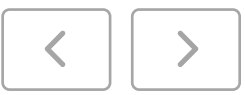

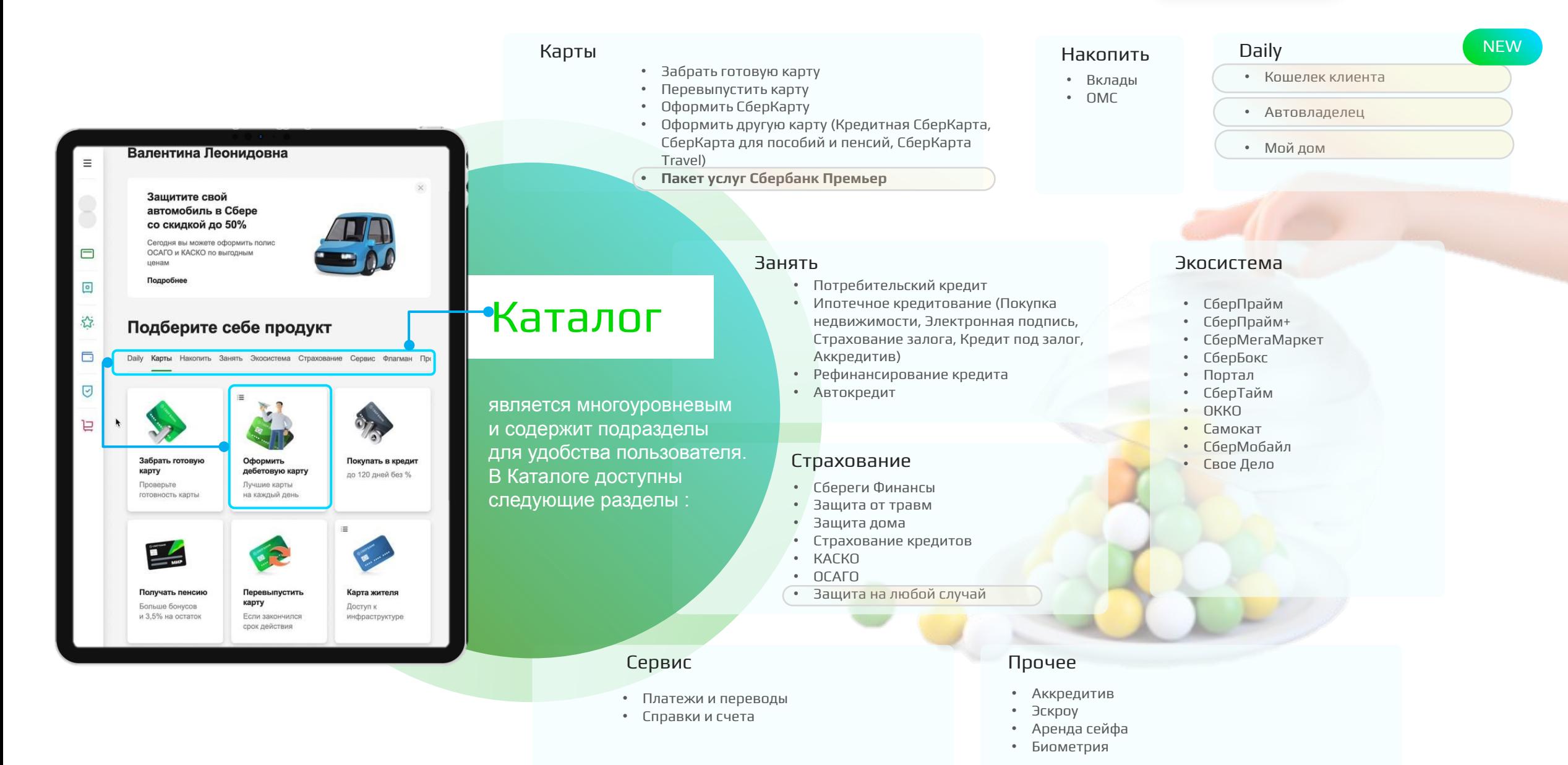

#### Где находится Каталог и как консультировать клиента?

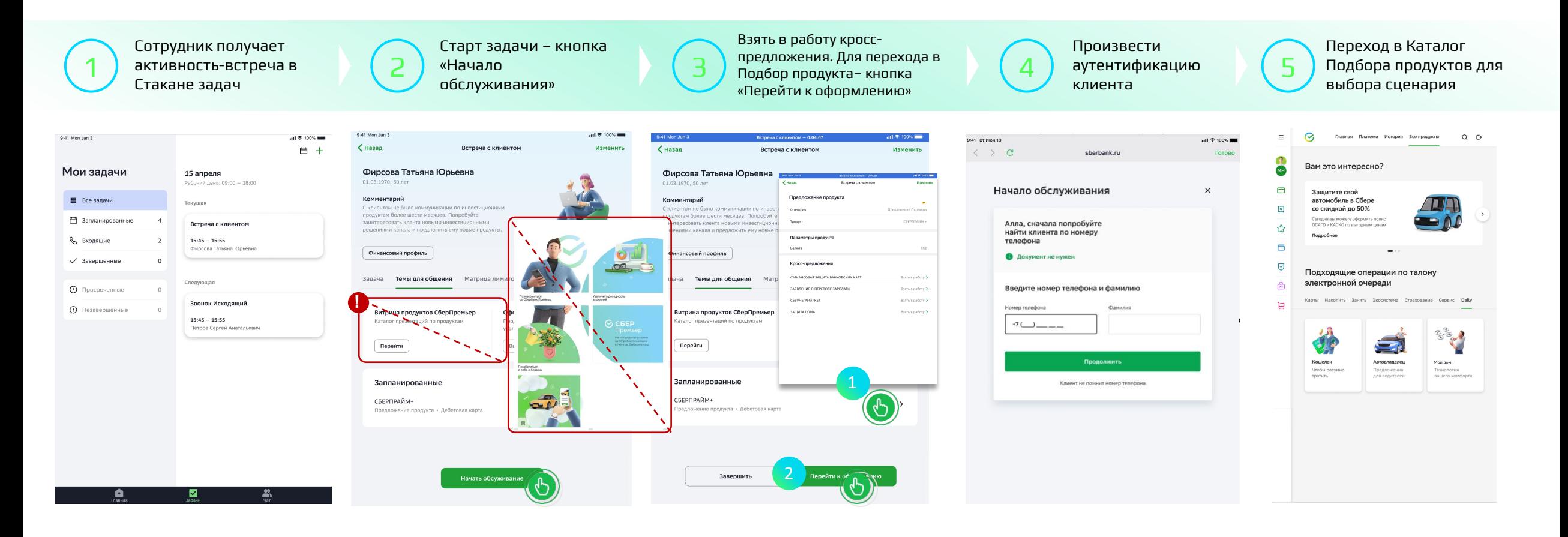

#### Еще полезное:

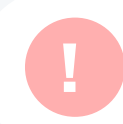

Шаг проведения презентации через Витрину Продуктов исключен для списка доступных продуктов

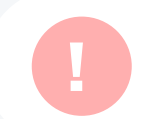

Перед тем, как нажать на кнопку «Перейти к оформлению» необходимо взять в работу кросс-предложения

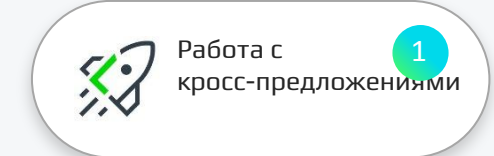

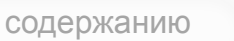

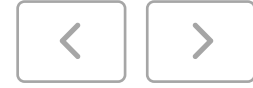

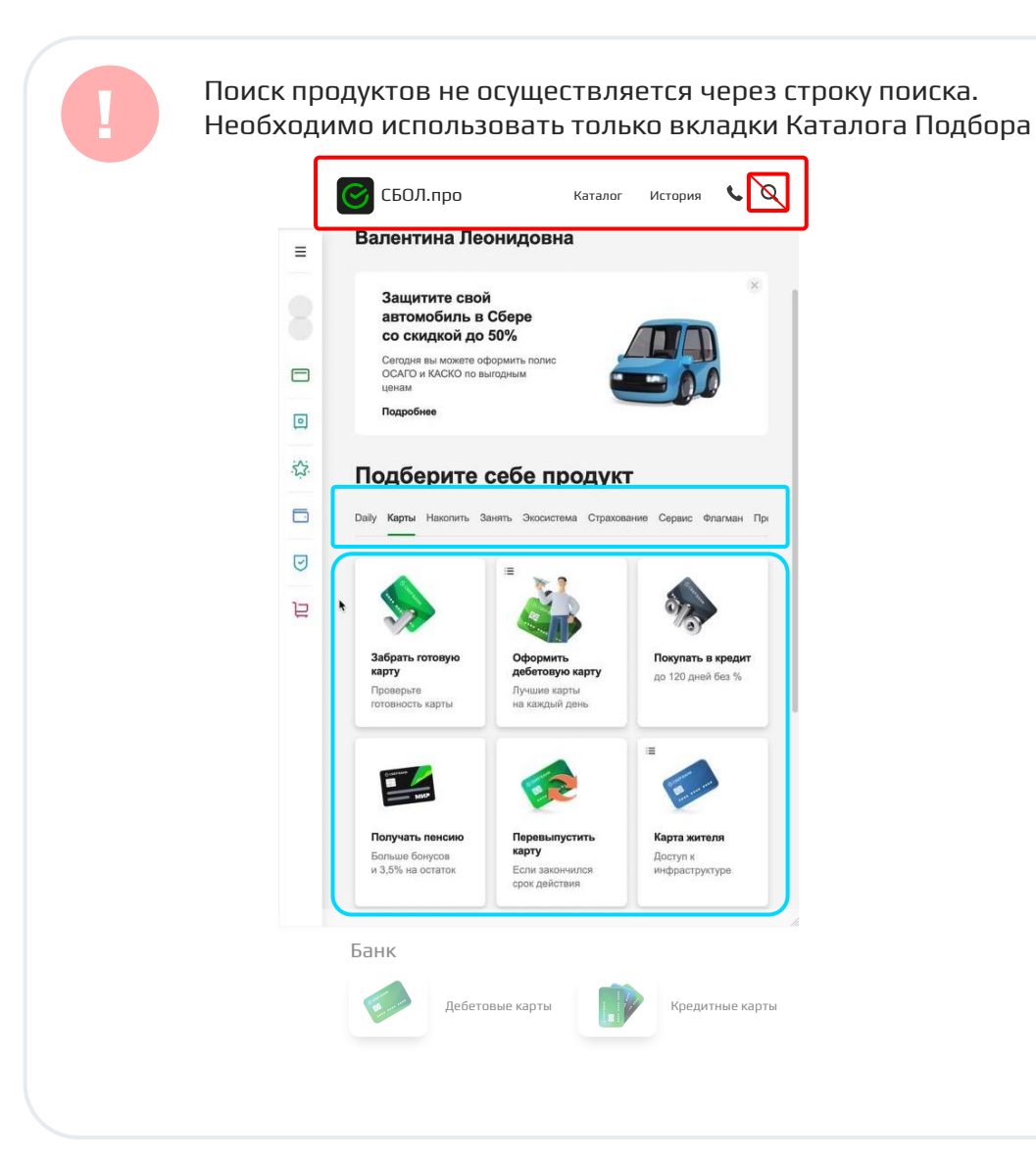

Под каталогом подбора расположен «Банк», в нем размещены карточки с условиями продуктов. Для консультации клиентов нельзя использовать данные карточки, т.к. это не позволит сделать презентацию продуктов-спутников и кросс-предложений

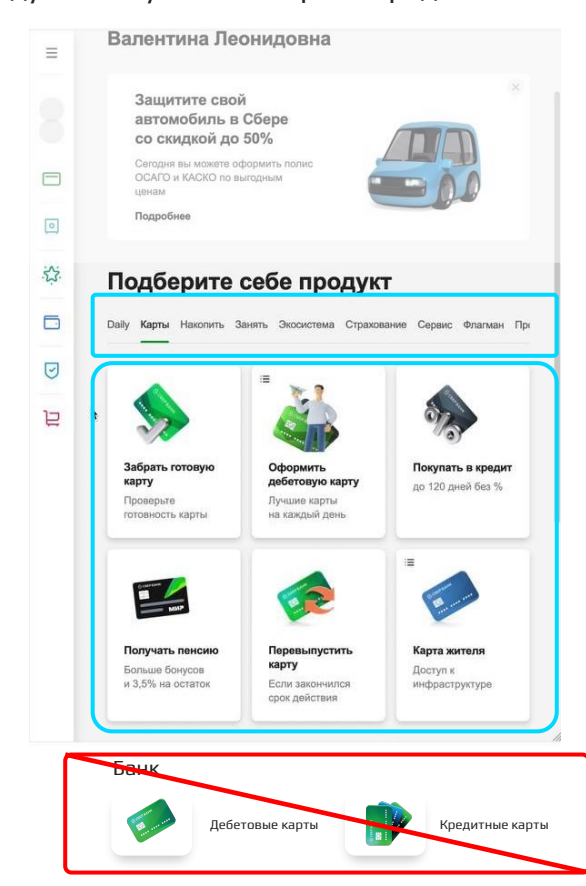

#### Новый сценарий. Кошелек клиента

К содержанию

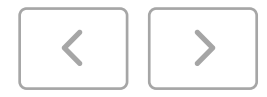

В этом разделе ты сможешь изучить:

 $\bigtriangledown$ 

Что такое «Кошелек клиента» и какие продукты входят

Где находится презентационный слой

Как работать с презентацией

Плашки кликабельны. Нажимай для перемещения в нужный раздел.

#### Что такое «Кошелек клиента»?

С 02.08.22 для сотрудников Премьер произошли изменения в предложении продуктов по задачам BI:

Пакет Услуг

СберПрайм+

Предодобренная кредитная карта

В матрице задач размещена подсказка в какой плашке каталога необходимо презентовать продукты в СБОЛПро. «для предложения в каталоге выбери «Daily- Кошелек»

Сценарий «Кошелек клиента» состоит из предложения основного продукта – **Пакет услуг, Прайм+, кредитной карты** и обязательных кросспредложений (при наличии соответствующей склонности клиента): **Перевод зарплаты, Сбереги финансы, Кредитная карта (кроме основной задачи).** Так же продукт **СберПрайм+ -** является альтернативным, в случае отказа клиента от **Пакета Услуг**

Виды задач для сценария Кошелек клиента:

Если у клиента предложение на пакет услуг

Если у клиента кросс - предложение «пакет услуг Сбербанк Премьер»:

Если у клиента Основное предложение СберПрайм+

Если у клиента Основное предложение Кредитная Карта

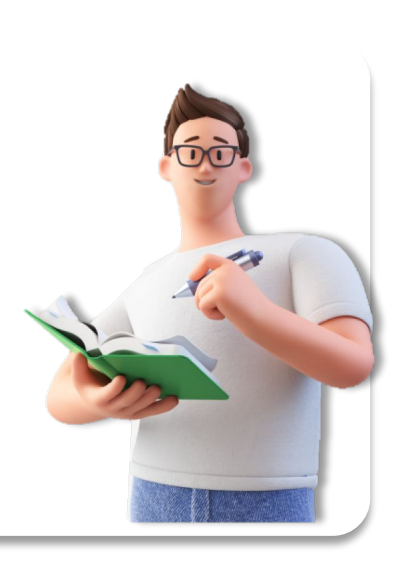

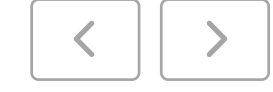

**Если у клиента предложение на бесплатный пакет услуг:**

для консультации клиента необходимо выбрать в Каталоге Подбора раздел Daily, плашку «Кошелек Клиента». В презентационном слое будут отображены от одного до трех продуктов (входящих в состав темы «Кошелек клиента») к предложению в зависимости от склонности клиента. Сотрудник осуществляет последовательное предложение продуктов и проставляет статусы.

Схема предложения продуктов на встрече по задаче «Кошелек клиента» (бесплатный пакет услуг Сбербанк Премьер)

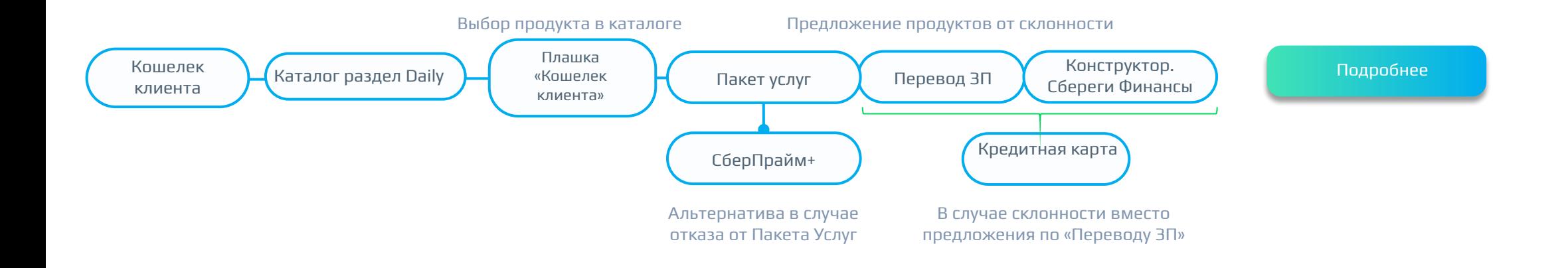

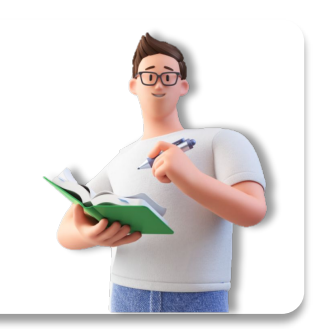

В меню

### Как презентовать кросс предложение «Пакет услуг Сбербанк Премьер»?

**Если у клиента кросс - предложение «пакет услуг Сбербанк Премьер»:**

для консультации клиента необходимо выбрать в Каталоге Подбора раздел Карты, плашку «Пакет Услуг». В презентационном слое пакета услуг будут отображены спутники к продукту:

- В развертке СберПрайм: СберМегаМаркет
- В развертке скидки и бонусы: Страховой конструктор

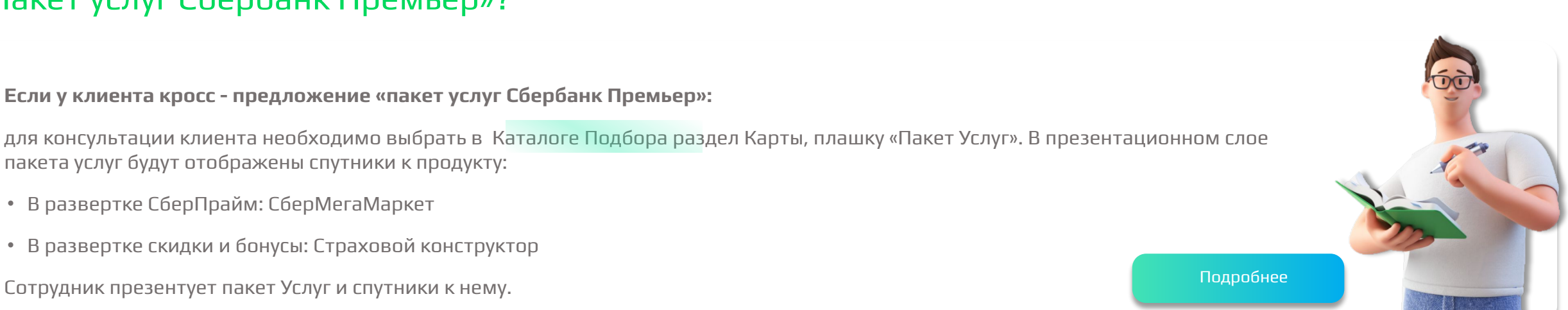

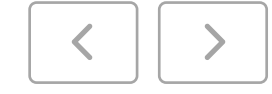

**Если у клиента предложение СберПрайм+:**

для консультации клиента необходимо выбрать в Каталоге Подбора раздел Daily, плашку «Кошелек Клиента». В презентационном слое будут отображены от одного до трех продуктов (входящих в состав темы «Кошелек клиента») к предложению в зависимости от склонности клиента. Сотрудник осуществляет последовательное предложение продуктов и проставляет статусы.

Схема предложения продуктов на встрече по задаче «Кошелек клиента», основной продукт СберПрайм+

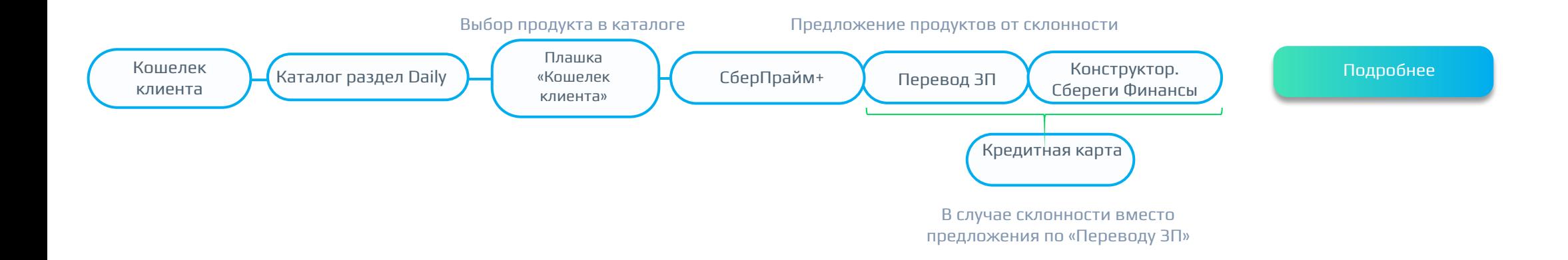

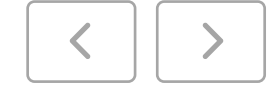

**Если у клиента предложение Кредитная карта:**

для консультации клиента необходимо выбрать в Каталоге Подбора раздел Daily, плашку «Кошелек Клиента». В презентационном слое будут отображены от одного до трех продуктов (входящих в состав темы «Кошелек клиента») к предложению в зависимости от склонности клиента. Сотрудник осуществляет последовательное предложение продуктов и проставляет статусы.

Схема предложения продуктов на встрече по задаче «Кошелек клиента», основной продукт Кредитная карта

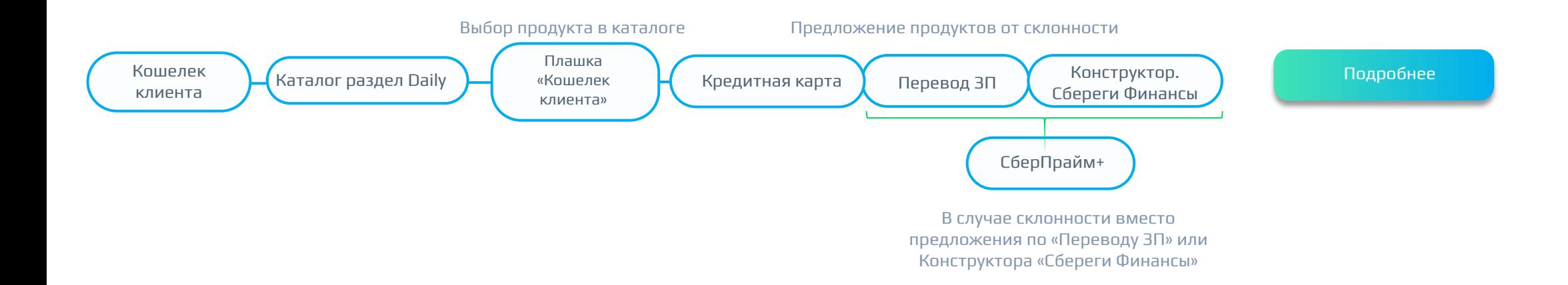

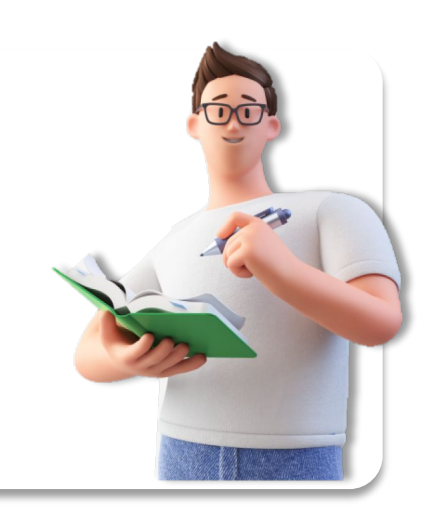

#### Где находится презентационный слой Кошелек клиента?

1

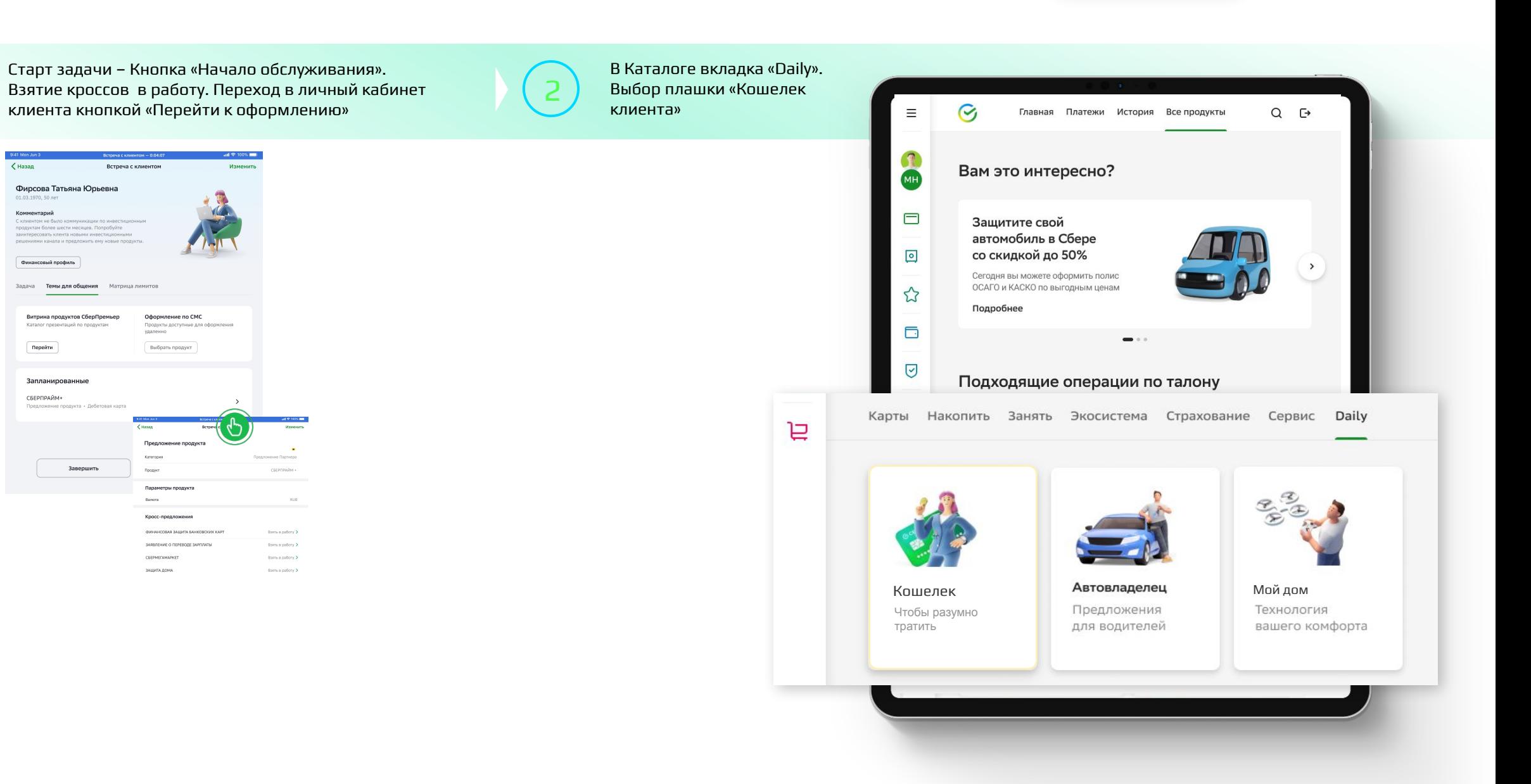

В меню

### Как работать с презентацией «Кошелек клиента»?

1

В презентационном слое собраны от одного до трех продуктов в соответствии со склонностью клиента (Основное предложение + кросс) согласно теме «Кошелек клиента».

2

Сотрудник поочередно презентует продукты в теме встречи. «Подробнее» – переход в презентационный слой продукта

Побавить пючатель состояние вкл. Клиент согласен на оформление продукта

Переключатель состояние выкл. Клиент отказался от продукта

**i**

3

При отказе от Пакета Услуг и переводе переключателя в состояние выкл. Автоматически появится альтернативное предложение в виде Прайм+.

- Если у клиента уже имеется подписка, на баннере появится стикер «Уже пользуетесь» – сотруднику необходимо озвучить об автоматическом продлении в конце месяца.
- Если у клиента нет подписки Прайм+ сотрудник проводит презентацию продукта, как альтернативного предложения при отказе от Пакета Услуг.

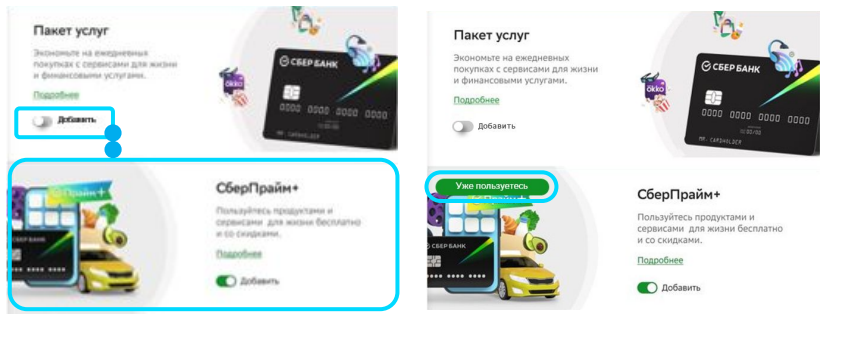

Перед завершением презентации темы «Кошелек клиента» в баннере отображены все продукты, которые будут добавлены к оформлению.

Для того что бы корректно завершить презентацию необходимо нажать кнопку «Добавить к оформлению» – при согласии клиента хотя бы на один продукт, и кнопку «Отказаться» – при отказе клиента или решении подумать над предложением. В двух случаях будет осуществлен переход для оформления продуктов и/или презентации дополнительных кросс-предложений.

**i**

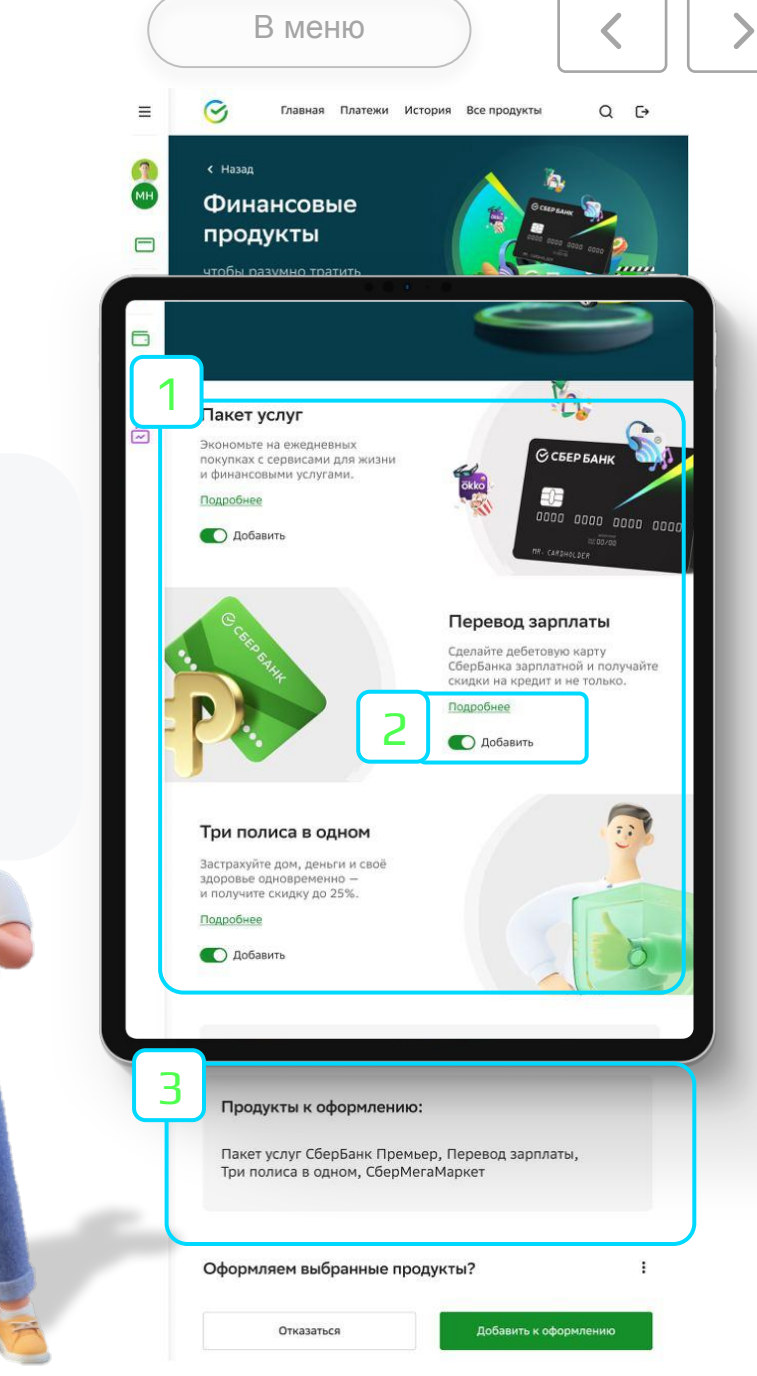

#### Новый сценарий. Автовладелец

В этом разделе ты сможешь изучить:

 $\bigtriangledown$ 

Что такое «Автовладелец» и какие продукты входят

Где находится презентационный слой

Как работать с презентацией

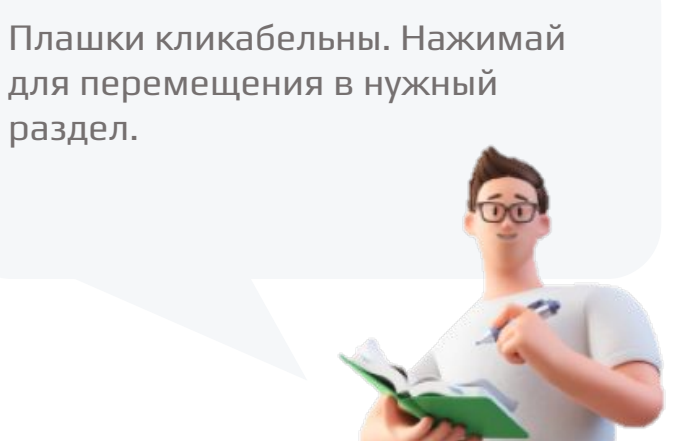

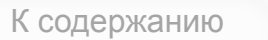

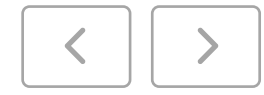

#### Как презентовать тему Автовладелец?

С 02.08.22 для сотрудников Премьер произошли изменения в предложении продукта – **КАСКО** обязательных кросс-предложений (при наличии соответствующей склонности клиента): **ОСАГО, Кредитная карта, СберМегаМаркет.** 

Для консультации клиента необходимо выбрать в Каталоге Подбора раздел Daily, плашку «Автовладелец». В презентационном слое будут отображены от одного до трех продуктов (входящих в состав темы «Автовладелец») к предложению в зависимости от склонности клиента. Сотрудник осуществляет последовательное предложение продуктов и проставляет статусы.

#### Схема предложения продуктов на встрече для сценария «Автовладелец»

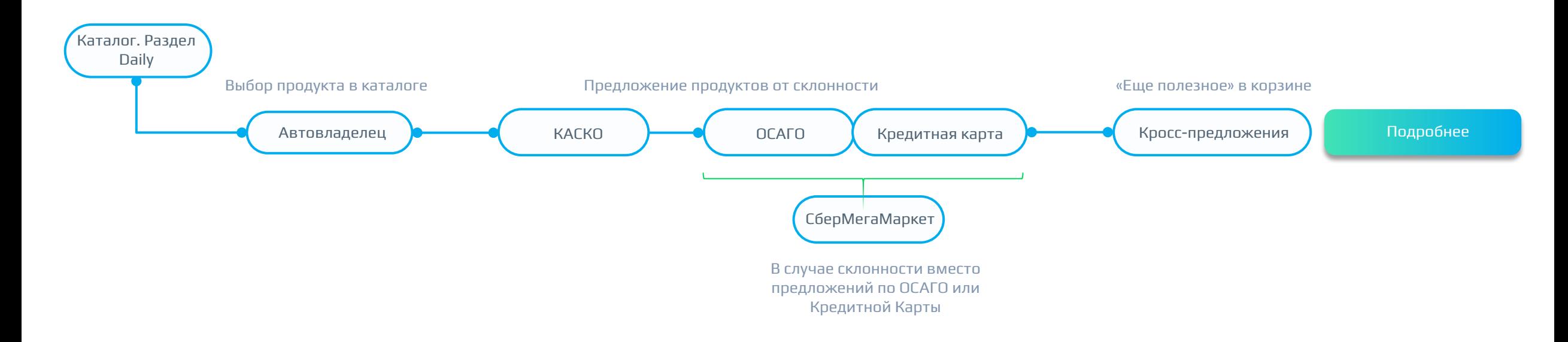

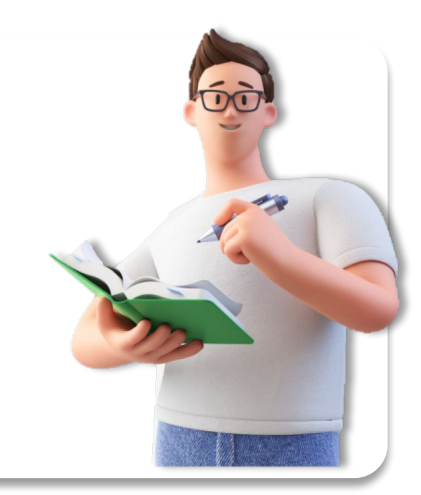

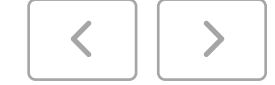

#### Где находится презентационный слой «Автовладелец»?

1

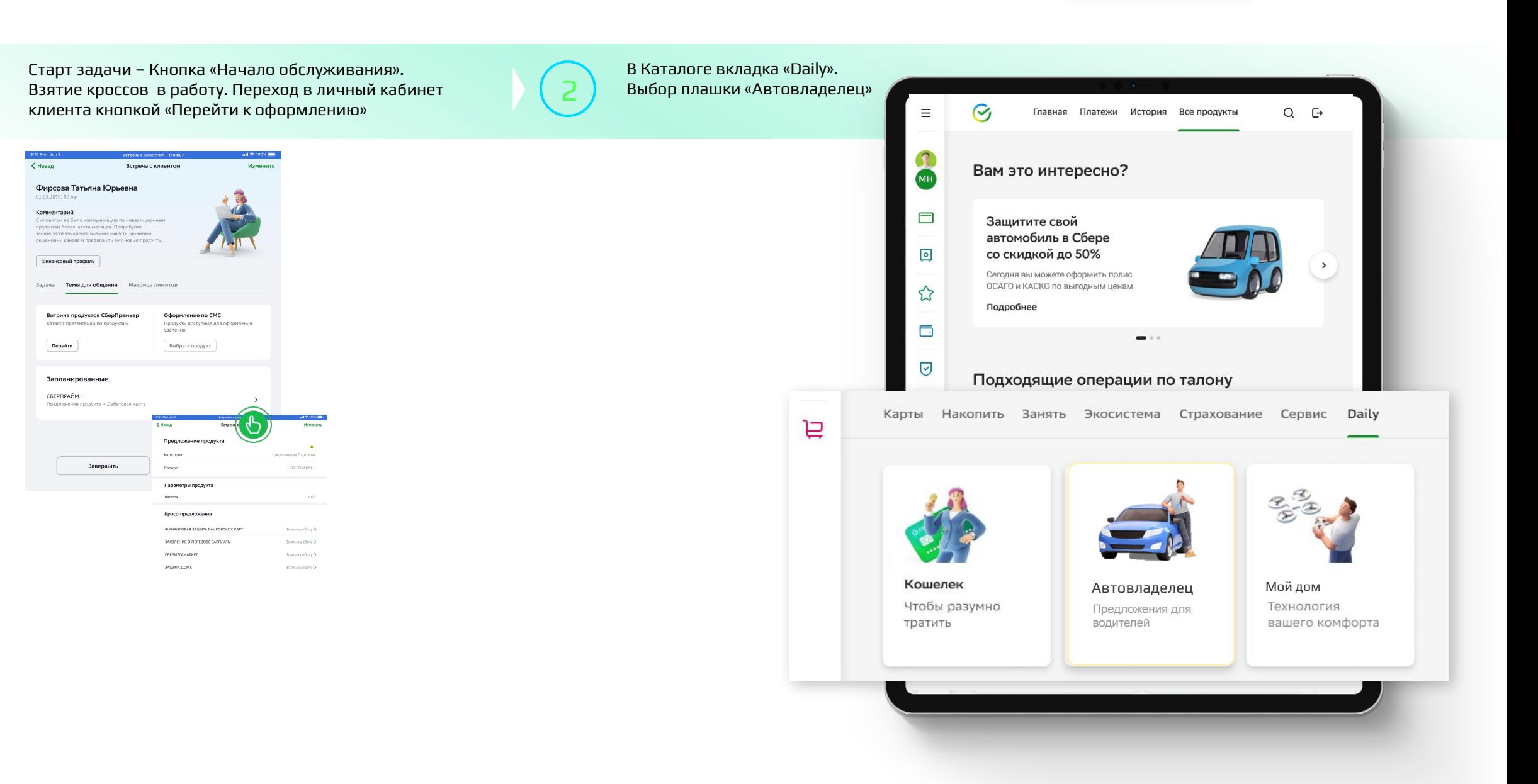

В меню

#### Как работать с презентацией «Автовладелец»?

1

2

В презентационном слое собраны от одного до трех продуктов в соответствии со склонностью клиента (Основное предложение + кросс) согласно теме «Автовладелец».

Сотрудник поочередно презентует продукты в теме встречи. «Подробнее» – переход в презентационный слой продукта

О добавить пючатель состояние вкл. Клиент согласен на оформление продукта

Переключатель состояние выкл. Клиент отказался от продукта

3

Перед завершением презентации темы «Автовладелец» в баннере отображены все продукты, которые будут добавлены к оформлению.

Для того что бы корректно завершить презентацию необходимо нажать кнопку «Добавить к оформлению» – при согласии клиента хотя бы на один продукт, и кнопку «Отказаться» – при отказе клиента или решении подумать над предложением. В двух случаях будет осуществлен переход для оформления продуктов и/или презентации дополнительных кросс-предложений.

**i**

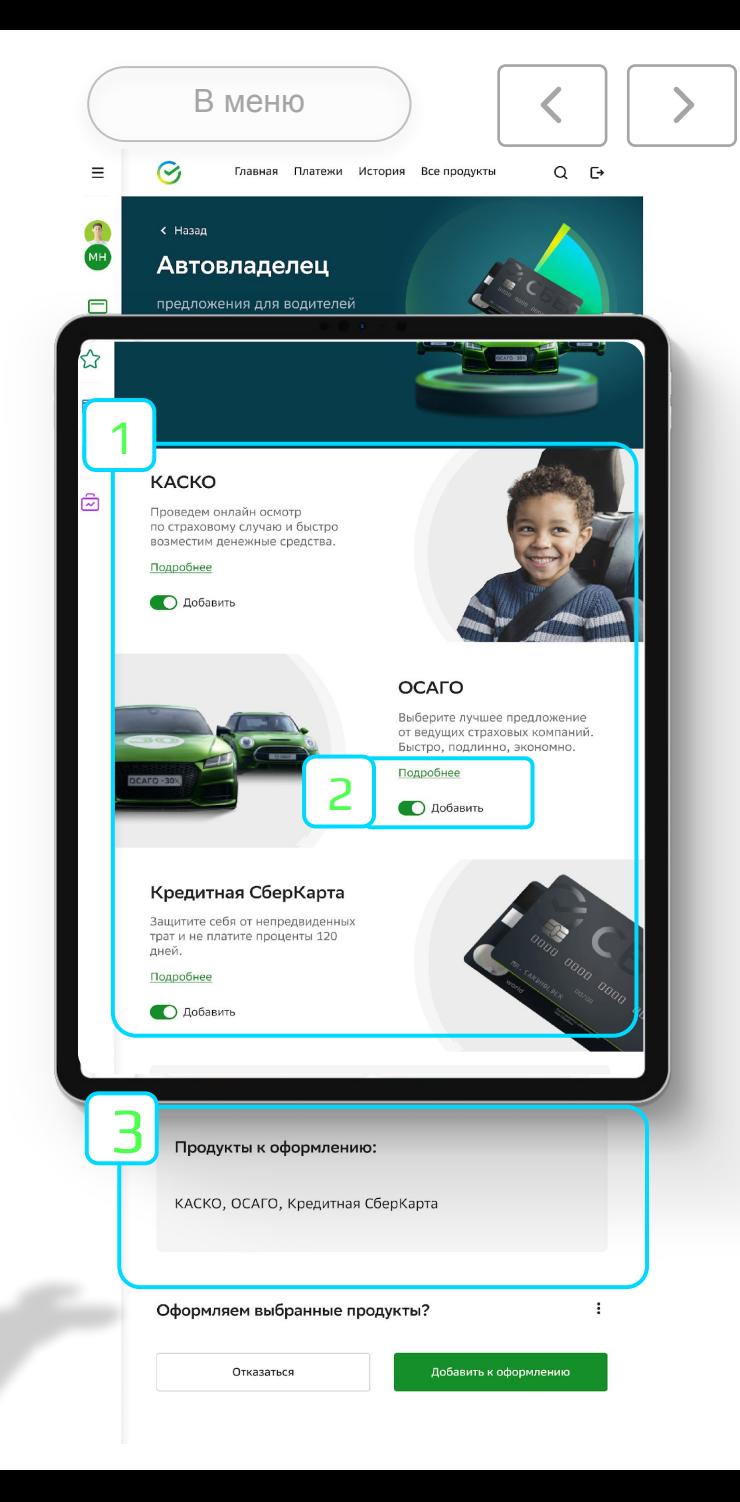

### Новый сценарий. Мой дом

 $\bigcirc$ 

К содержанию

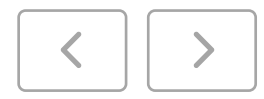

В этом разделе ты сможешь изучить:

Что такое «Мой дом» и какие продукты входят

Где находится презентационный слой

Как работать с презентацией

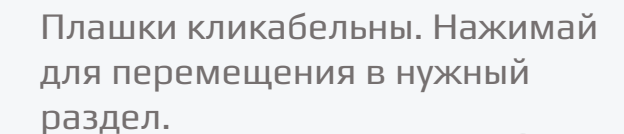

#### Что такое «Мой дом»?

С 02.08.22 для сотрудников Премьер произошли изменения в предложении продуктов по задачам BI:

Конструктор (Защита дома)

Девайсы

В матрице задач размещена подсказка в какой плашке каталога необходимо презентовать продукты в СБОЛПро. «для предложения в каталоге выбери «Daily- Мой дом»

Сценарий «Мой Дом» состоит из предложения основных продуктов – **Конструктор (Защита Дома), Портал** и обязательных кросс-предложений (при наличии соответствующей склонности клиента): **Девайсы (кроме основной задачи), СберПрайм+, Конструктор Защита дома (кроме основной задачи).** Так же продукты **Тайм и бокс-** являются альтернативными, в случае отказа клиента от **Портала**

Виды задач для сценария «Мой дом»

Если у клиента предложение на Девайсы

Если у клиента предложение на Конструктор «Защита дома»

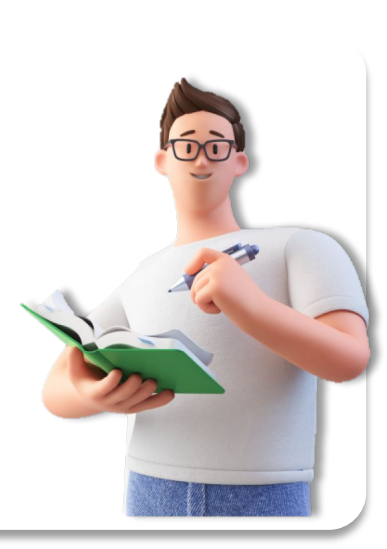

В меню

#### Как презентовать Мой Дом?

С 02.08.22 для сотрудников Премьер произошли изменения в предложении продуктов – **Конструктор (Защита дома)** и обязательных кросспредложений (при наличии соответствующей склонности клиента): Девайсы (бокс, портал, тайм), СберПрайм+

Для консультации клиента необходимо выбрать в **Каталоге Подбора** раздел Daily, плашку «Мой дом». В презентационном слое будут отображены от одного до трех продуктов (входящих в состав темы «Мой дом») к предложению в зависимости от склонности клиента. Сотрудник осуществляет последовательное предложение продуктов и проставляет статусы.

#### Схема предложения продуктов на встрече по задаче Конструктор «Защита дома»

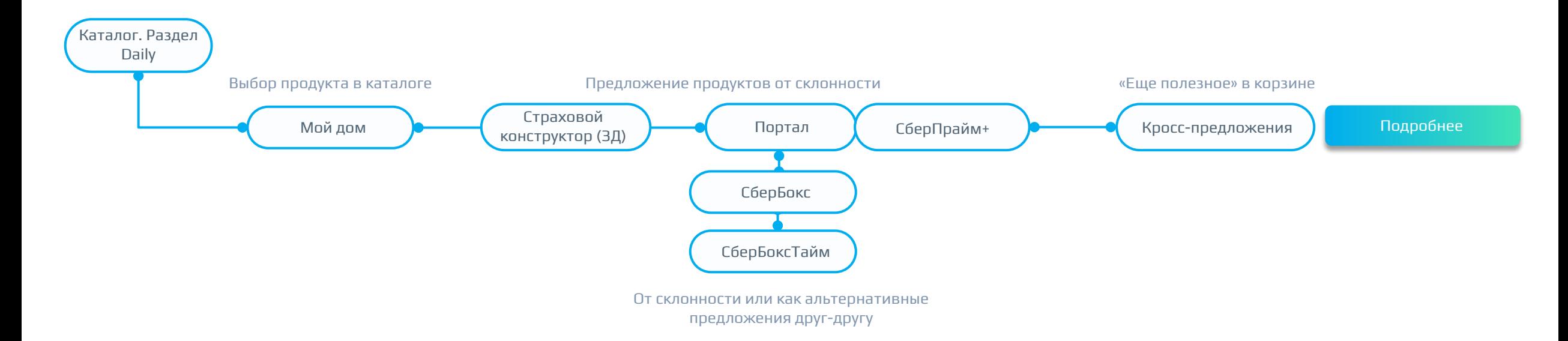

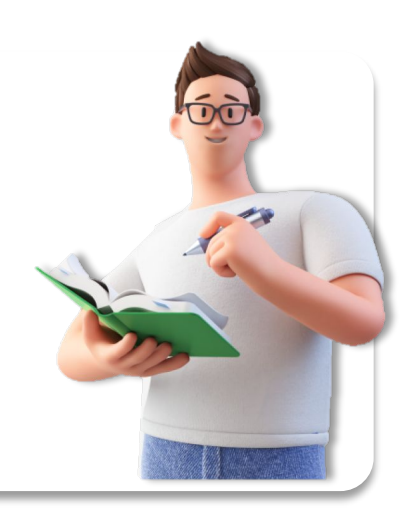

#### Как презентовать Мой Дом?

С 02.08.22 для сотрудников Премьер произошли изменения в предложении продуктов – **Девайсы** и обязательных кросс-предложений (при наличии соответствующей склонности клиента): Конструктор (Защита дома), СберПрайм+.

Для консультации клиента необходимо выбрать в **Каталоге Подбора** раздел Daily, плашку «Мой дом». В презентационном слое будут отображены от одного до трех продуктов (входящих в состав темы «Мой дом») к предложению в зависимости от склонности клиента. Сотрудник осуществляет последовательное предложение продуктов и проставляет статусы.

Схема предложения продуктов на встрече по задаче Девайсы

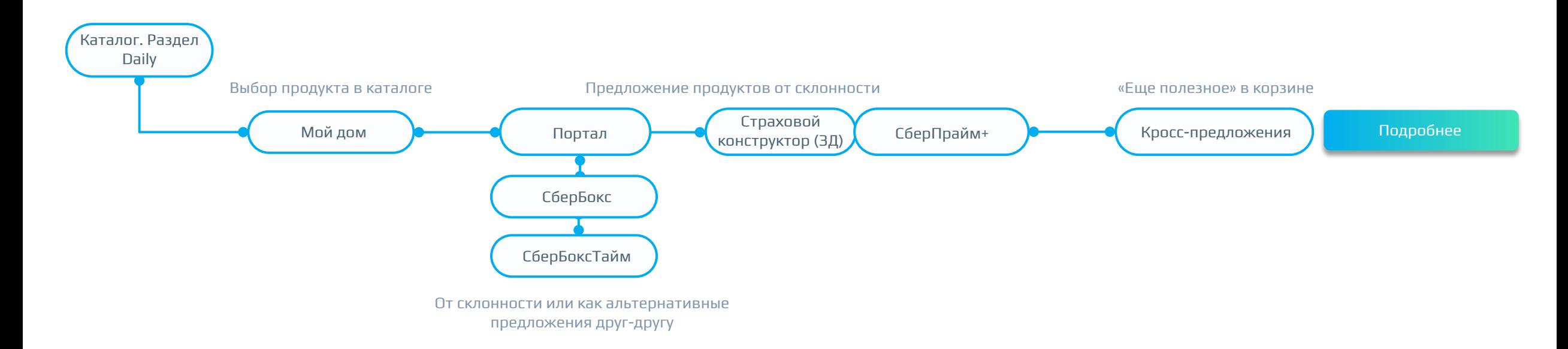

В меню

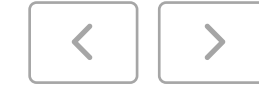

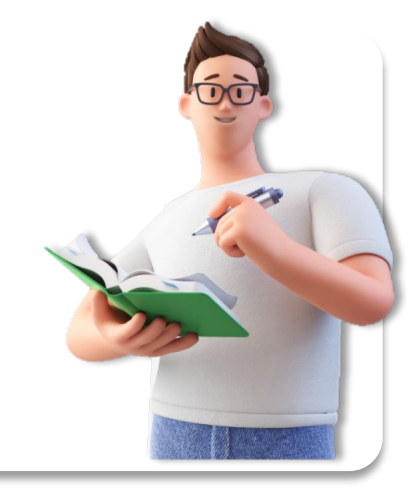

#### Где находится презентационный слой «Мой дом»?

В меню

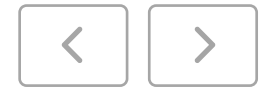

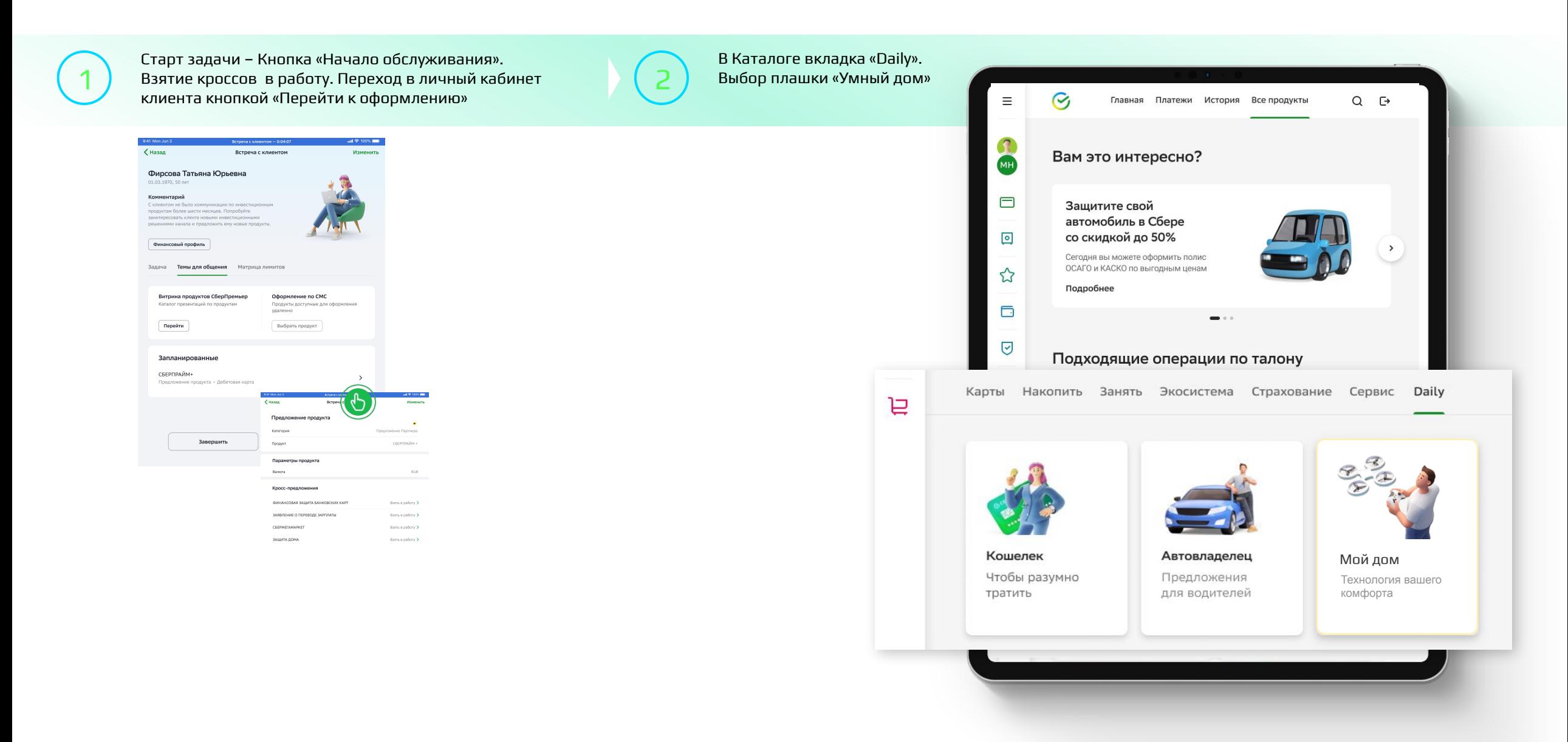

## Как работать с презентацией «Мой дом»?

В презентационном слое собраны от одного до трех продуктов в соответствии со склонностью клиента (Основное предложение + кросс) согласно теме «Мой дом».

Сотрудник поочередно презентует продукты в теме встречи. «Подробнее» – переход в презентационный слой продукта

Переключатель состояние вкл. Клиент согласен на оформление продукта

Переключатель состояние выкл. Клиент отказался от продукта

При отказе от Sber Portal и переводе переключателя в состояние выкл. Автоматически появятся альтернативные предложение в виде SberBox и SberBoxTime. (схожую механику имеет отказ от SberBoxTime)

• Баннер альтернативного продукта имеет информационный значок SberBox  $\circledcirc$  всплывающим баблом-пояснением. В бабле указано характерное отличие продукта от второго альтернативного предложения. Необходимо произвести консультацию по выбранному продукту.

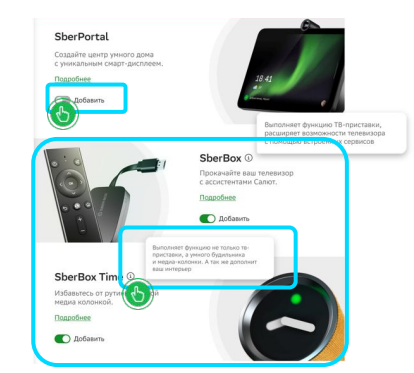

1

2

**i**

Перед завершением презентации темы «Мой дом» в баннере отображены все продукты, которые будут добавлены к оформлению.

Для того что бы корректно завершить презентацию необходимо нажать кнопку «Добавить к оформлению» – при согласии клиента хотя бы на один продукт, и кнопку «Отказаться» – при отказе клиента или решении подумать над предложением. В двух случаях будет осуществлен переход для оформления продуктов и/или презентации дополнительных кросс-предложений.

**i**

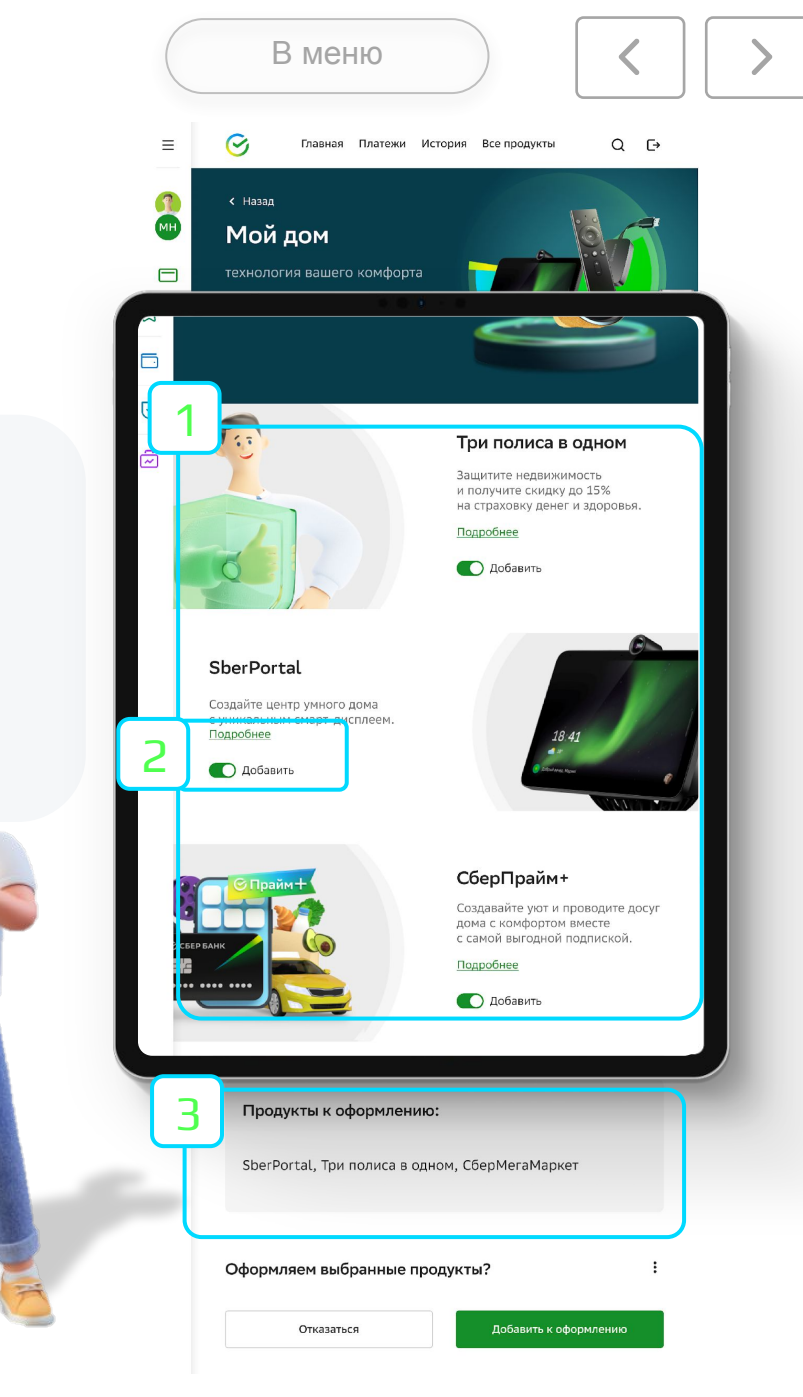

### Как работать с кросс-предложениями по задаче ЦА?

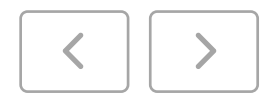

В карточке работы с задачей до нажатия кнопки «Перейти к оформлению», необходимо взять кросс-предложения\* в работу.

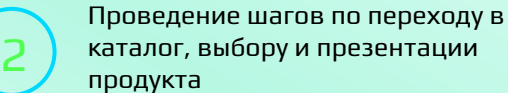

3

После проставления согласия или отказа клиента от основного предложения происходит переход к презентации кросспредложений в строке «Еще полезное». Нажатие на плашку позволяет провести презентацию условий продукта

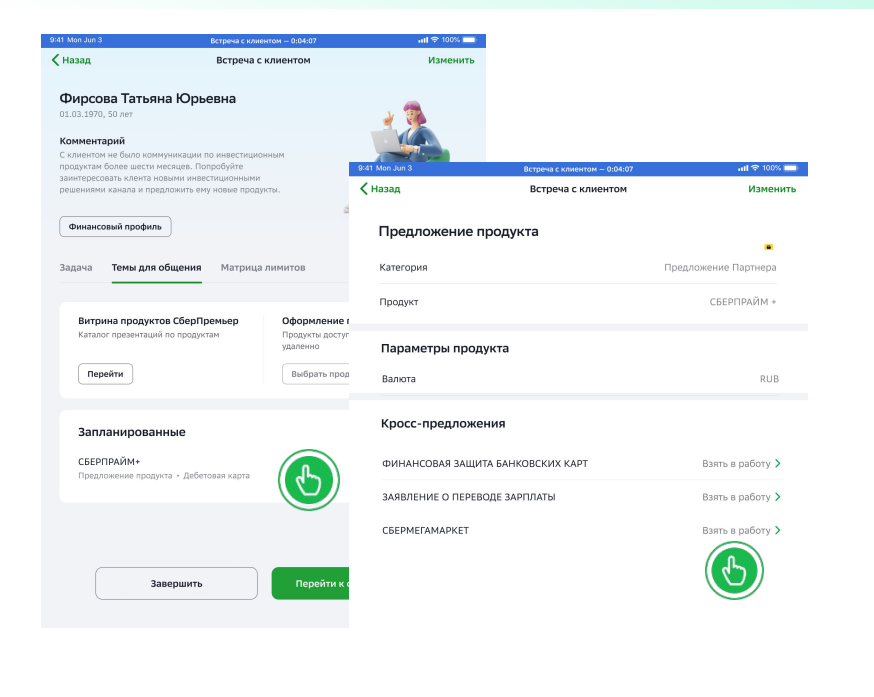

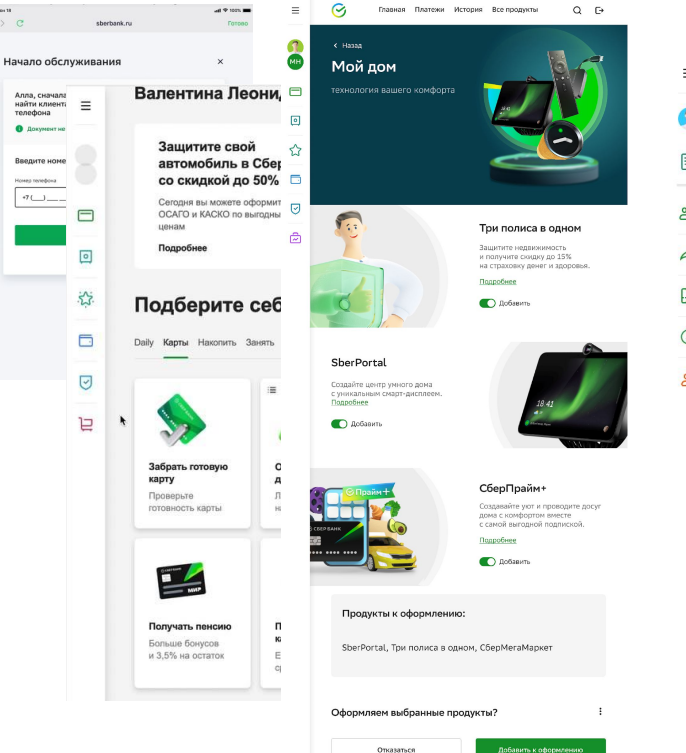

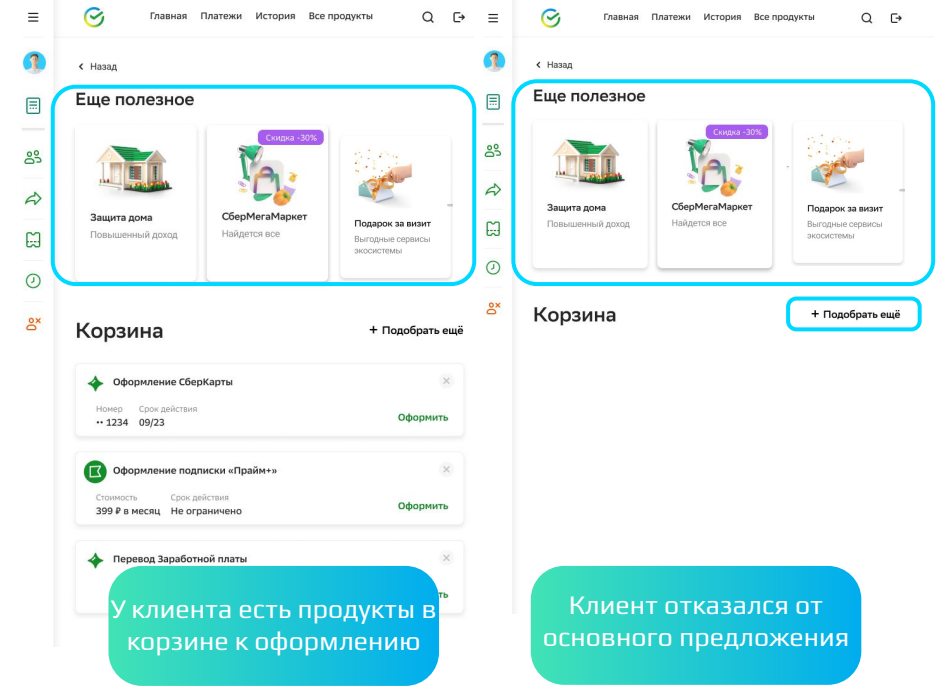

#### Еще полезное:

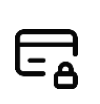

1

Если есть продукты к оформлению в корзине, необходимо сначала озвучить кросс-предложения в поле «Еще полезное», после этого перейти к оформлению продуктов основного предложения.

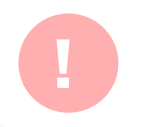

Если не взять в работу в карточке работы с задачей, после завершения встречи невозможно будет проставить статус. Кроссы будут считаться не взятыми в работу

**i**

Если клиенту необходимо проконсультироваться по продуктам не связанным с темой встречи а вы уже находитесь в корзине, необходимо нажать кнопку «+ Подобрать еще», для перехода в каталог

### Что такое «Подарок за визит»?

С 02.08.22 для сотрудников Премьер произошли изменения в предложении кросс в корзине при оформлении продуктов.

Теперь доступна плашка «Подарок за визит».

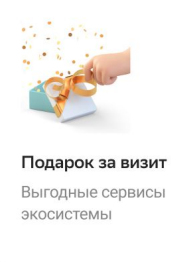

Сотрудник в обязательном порядке заходит в данный сценарий и презентует подарки, размещенные в презентационном слое.

Как работать со сценарием?

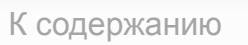

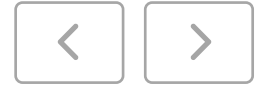

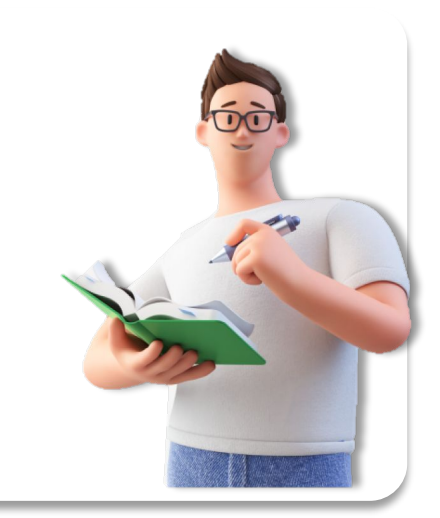

### Как работать с презентацией «Подарок за визит»?

В презентационном слое собраны скидки для клиента которые он может получить. При этом если у клиента уже имеется данный продукт, он может поделиться скидкой с другим человеком на свое усмотрение.

Для просмотра предложений необходимо перейти в Витрину подарков Экосистемы. Для этого сотрудник нажимает на кнопку «Добави

Добавить к оформлению

Продукт попадает в виде плашки в корзину и при нажатии на кнопку «Оформить» происходит бесшовный переход в витрину подарков

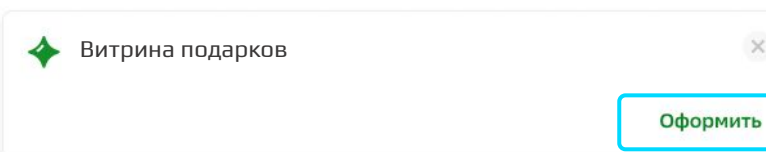

• «Отсканируйте QR» - клиент может отсканировать QR и использовать скидку

1

2

- «Подарить предложение» оффер можно подарить, введя номер телефона того, кому клиент делает подарок (не более3-х человек). Оффер поступит клиентам в пуш МПСБОЛ
	- если продуктов несколько, то сначала надо нажать кнопку «Установить» далее появится «подарить предложение»

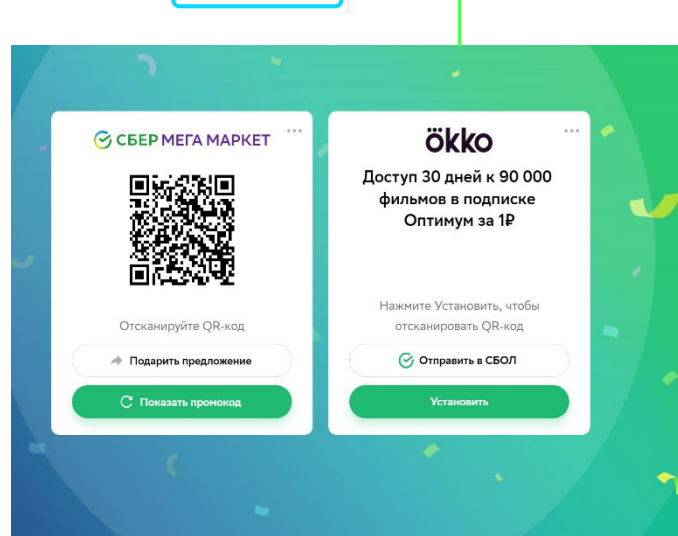

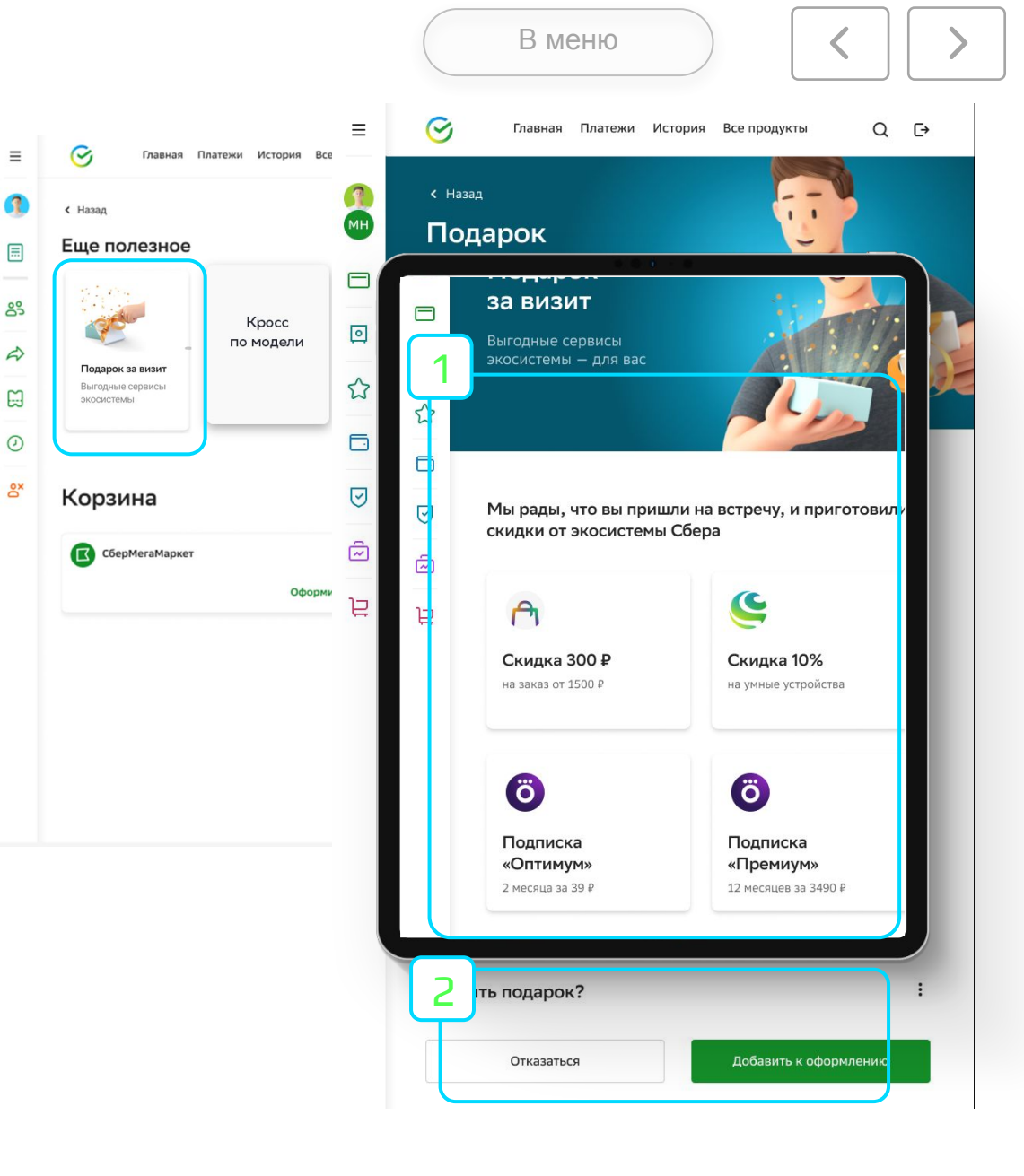

### Новый продукт. Пакет Услуг

 $\bigtriangledown$ 

К содержанию

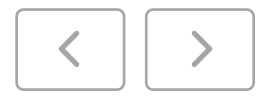

В этом разделе ты сможешь изучить:

Где найти презентацию Пакета Услуг

Из чего состоит Презентация продукта

Особенности работы с презентационным слоем

Как работать с калькулятором

Что делать на этапе оформления продукта

Плашки кликабельны. Нажимай для перемещения в нужный раздел.

### Где найти презентацию Пакета Услуг?

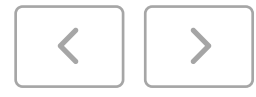

в СболПро.

1

При наличии централизованной задачи ЦА, сотруднику необходимо открыть раздел Daily, выбрать плашку «Кошелек».

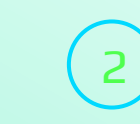

При самостоятельном обращении клиента (при отсутствии централизованной задачи) или при кросспредложении. Зайти в раздел «Карты», выбрать плашку «Пакет Услуг»

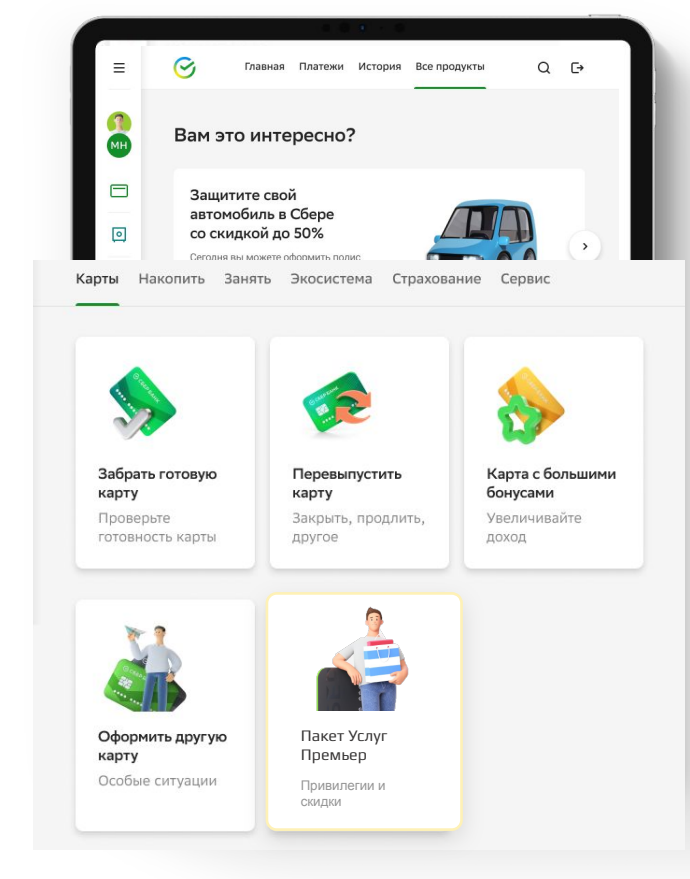

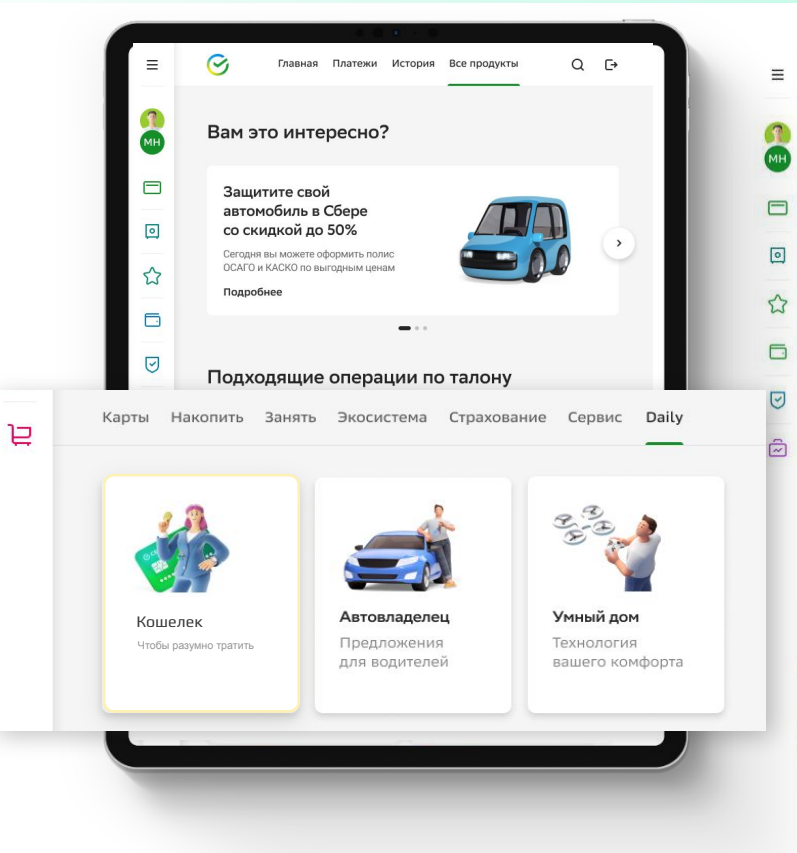

Три полиса в одном Застрахуйте дом, деньги и своё

здоровье одновременно -

 $\mathcal{C}_I$ 

с Назад

Финансовые

чтобы разумно тратить

продукты

Пакет услуг Экономьте на ежедневных

Подробнее

**О Добавить** 

покупках с сервисами для жизни

и финансовыми услугами.

Главная Платежи История Все продукты

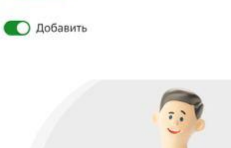

**ССБЕРБАНК** 

编

Перевод зарплаты

Сделайте дебетовую карту Сбербанка зарплатной и получайте скидки на кредит и не только.

okko

Подробнее

С 01.07.22 для сотрудников Премьер в Подборе в Сбол.Про становятся доступными презентация и оформление продукта Пакет Услуг Сбербанк Премьер с обновленными условиями. Все консультации в рамках централизованных задачи или по запросу клиента необходимо осуществлять через Подбор продуктов

 $Q \rightarrow$ 

### Как работать с презентацией «Пакет Услуг»?

1

2

В презентационном слое сгруппированы сервисы Пакета Услуг в 4 блока, блоки кликабельные. Тап на «Подробнее» позволяет перейти в подробное описание сервисов

Расчет выгоды отображает либо персонализированную, либо среднюю выгоду по клиенту.

Кнопка Подробнее о расчете | позволяет прейти в калькулятор и скорректировать расчеты

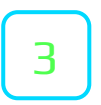

4

Условия обслуживания

Статусы по продукту. Отказ – при отказе от продукта или решении подумать. Добавить к оформление – согласие на оформление продукта

Презентация состоит из 4 блоков:

- Сгруппированные сервисы Пакета Услуг
- Расчет выгоды для клиента
- Условия обслуживания
- Статусы по продукту

**i**

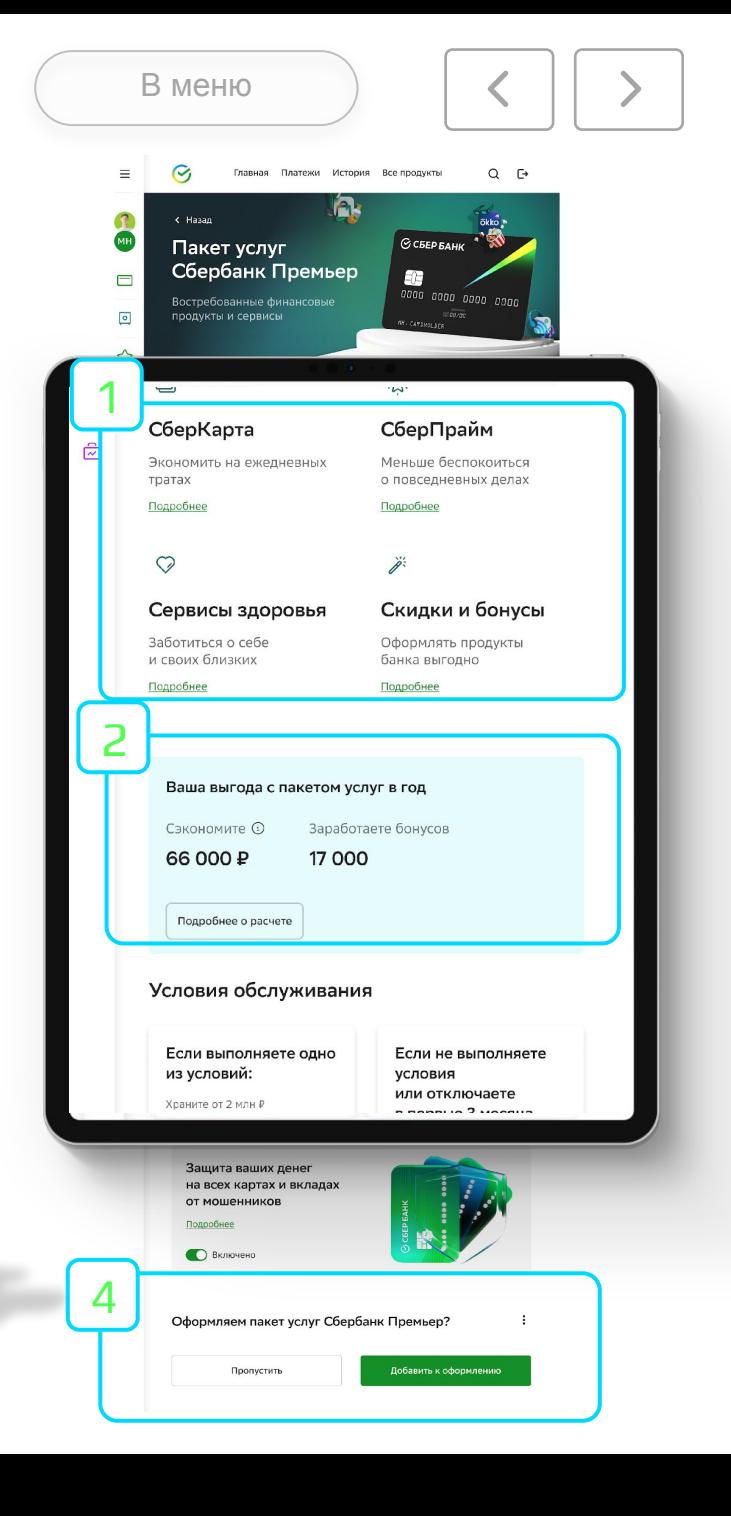

### Особенности работы с группами сервисов в «Пакете Услуг»

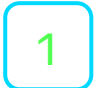

2

3

4

#### В развертке СберКарта:

Если у клиента уже есть активная СберКарта, появится стикер

#### У вас уже есть СберКарта

При этом возможность добавить еще одну карту в корзину сохраняется.

Добавление карты в корзину осуществляется включением/выключением тогла **. О** независимо от наличия или отсутствия СберКарты у клиента. При состоянии вкл. Карты добавиться в корзину при проставлении итогового статуса по Пакету Услуг и переходе в Корзину

Сервис СберМегаМаркет имеет два состояния в презентации:

• Клиент никогда не пользовался сервисом. На баннере будет возможность добавить сервис в корзину для активации подарочных 500 Р, путем переключения тогла на вкл.

Необходим СО добавить клиенту о бесплатной доставке в рамках пакета услуг и возможности получить скидку на первый заказ

• Если клиент уже пользовался сервисом, появится информационный баннер о бесплатной доставке в рамках Пакета Услуг

Кнопка «Вернуться в презентацию, позволяет сохранить все произведенные действия

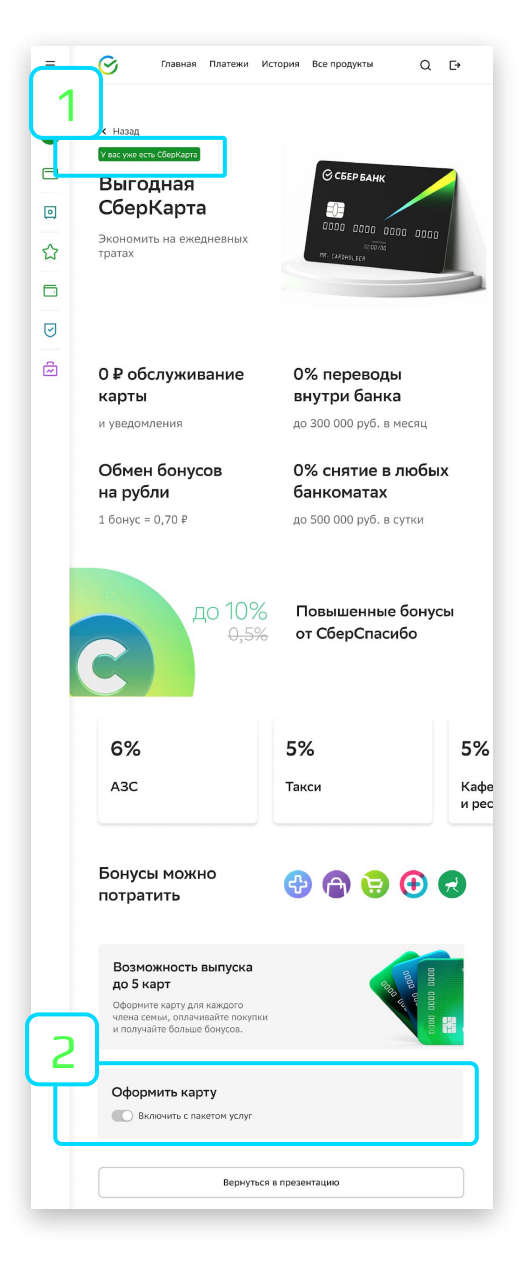

В меню

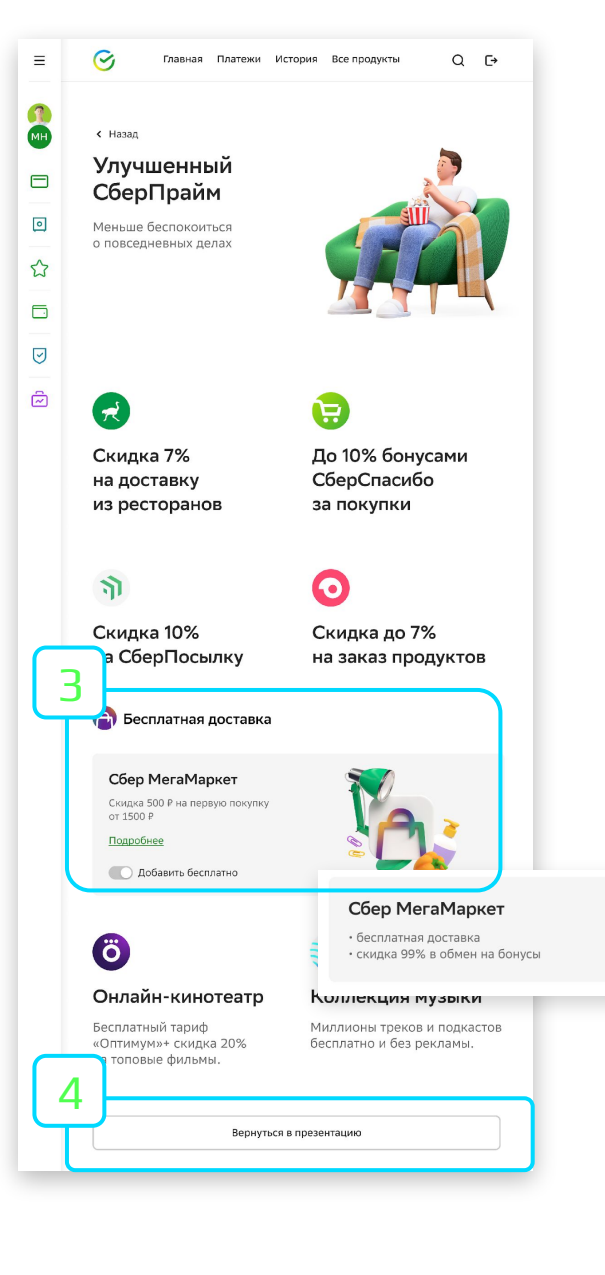

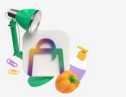

#### Как работать с калькулятором в «Пакете Услуг»?

В меню

До 01.08.2022

выгода по среднему портрету клиента

персонализированная выгода не реализована. Всегда отражается

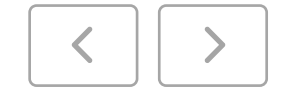

Расчет выгоды отображает либо персонализированную, либо среднюю выгоду по клиенту, что указано в строке выгод.

Перейти в:

Кнопка Подробнее о расчете прейти в калькулятор и скорректировать расчеты.

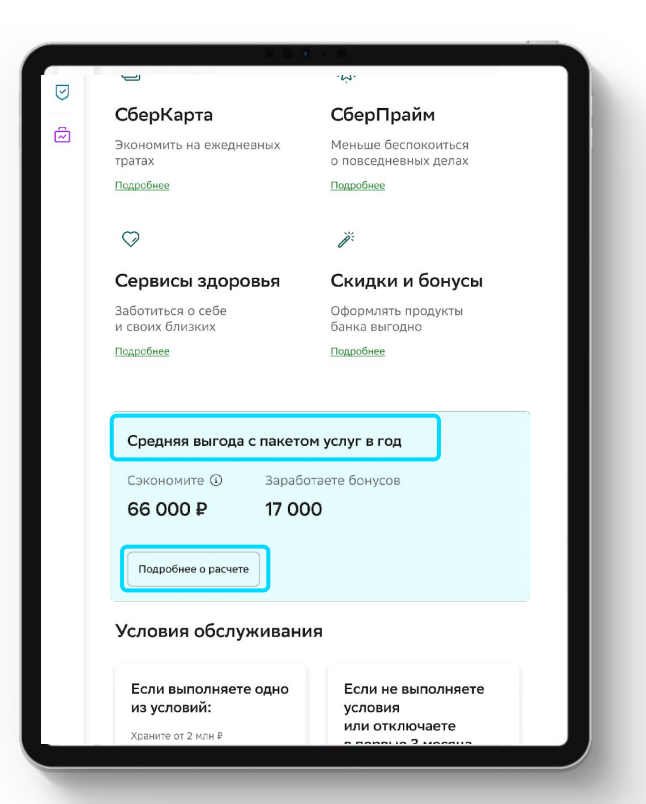

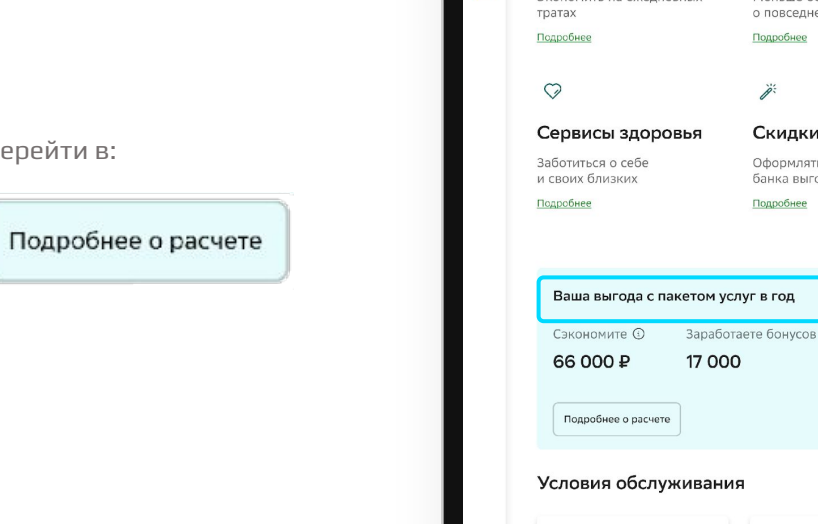

2

1

Если по клиенту не пришел расчет по персональным данным, то в строке выгод будет отображена фраза «Средняя выгода клиента» и все данные внутри калькулятора будут представлены по среднему портрету клиента Премьер. Как только сотрудник произведет расчеты внутри калькулятора (перейдя по кнопке «Подробнее о расчете») и вернется на стартовую страницу презентации Пакета Услуг, фраза будет заменена на «Ваша выгода с пакетом услуг»

Если данные пришли, то в строке выгод будет отображена Фраза «Ваша выгода с пакетом услуг». Внутри калькулятора расчеты по клиенту будут произведены на основании данных клиента (по параметрам с персонализированными данными). При желании клиента можно скорректировать данные в расчете

условия

Если не выполняете

или отключаете

**i**

 $\mathcal{L}(\mathcal{A})$ 

СберКарта

Если выполняете одно

из условий:

Храните от 2 млн

СберПрайм

Меньше беспок

о повселневн'

Скидки и

Оформлять п

банка выгодн

Подробнее

том услуг в год

Подробнее

#### Как работать с калькулятором в «Пакете Услуг»?

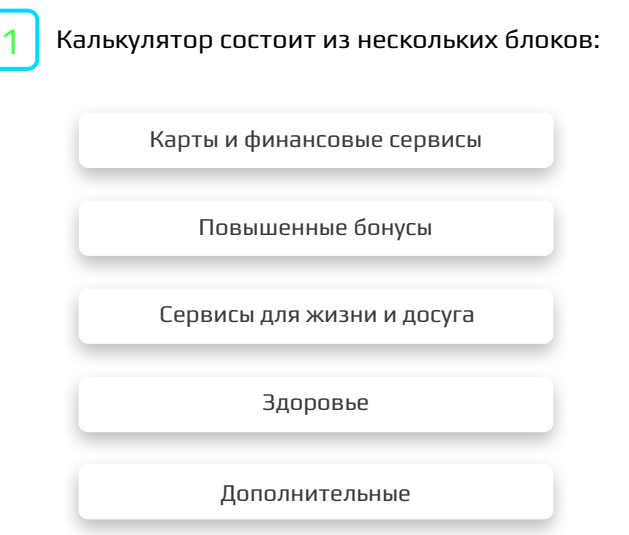

В каждом блоке возможно скорректировать расчеты.

Расчеты производятся за год, в полях для корректировки указаны какие траты необходимо внести «за год» или «за месяц». Расчет произведется автоматически.

Кроме сервисов экосистемы в блоке «Сервисы для жизни и досуга» и Еаптека в блоке «Здоровье» (приведены средние расчеты без возможности корректировки, есть возможность включить или выключить выгоду по сервису). Для сервисов «Защита здоровья в сложных ситуациях» и «Возврат налога» указаны суммы, равные стоимости сервисов с учетом выгоды для клиента

Есть чек-боксы У отмеченный чек-бокс добавляет пункт в расчеты, если чек-бокс не отмечен, пункт выключается из итогового подсчета выгод.

Итоги расчетов суммируются в закрепленную строку выгод.

2

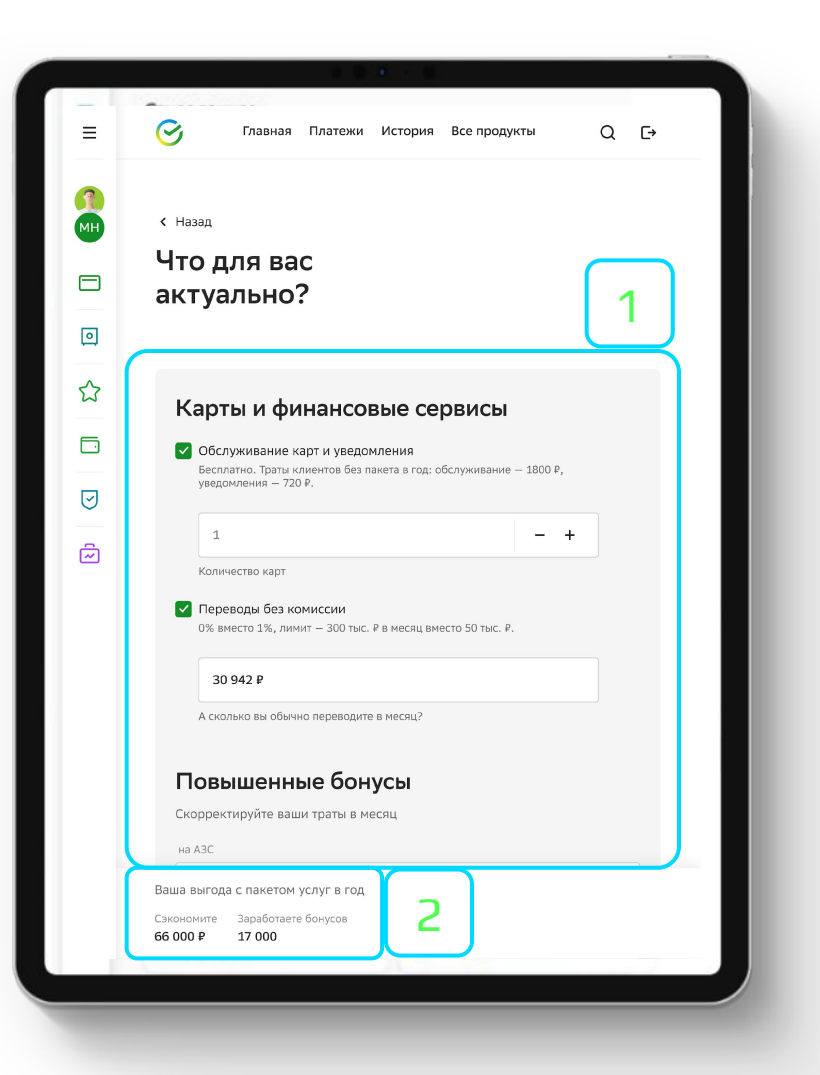

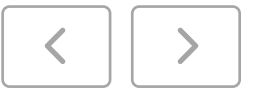

### Как работать с калькулятором? Блок «Карты и финансовые сервисы»

1

2

3

Выгода по картам и уведомлениям складывается из расчетной стоимости по СберКарте в 150 Р в месяц и 60 Р за уведомления. Корректируется количество карт. Например:

- Клиентский менеджер уточняет у клиента каким количеством СберКарт в пакте услуг он планирует пользоваться
- В зависимости от ответа ставит в блоке Обслуживание карт и уведомлений», кол-во, которое назвал клиент
- Сообщает клиенту, что так как карты в пакете бесплатные, экономия составит \_\_\_\_\_\_\_\_\_\_ (в сравнении, если бы клиент выпускал СберКарту вне пакета услуг)

Выгода по переводам складывается с учетом бесплатного лимита в 50 000 Р в месяц, если у клиента сумма менее, то выгода по сервису будет равна 0 Р

Сумма выгоды при включении чек-бокса **Сумман** в поле «Сэкономите» в итоговой строке выгод в калькуляторе и на стартовой странице презентационного слоя

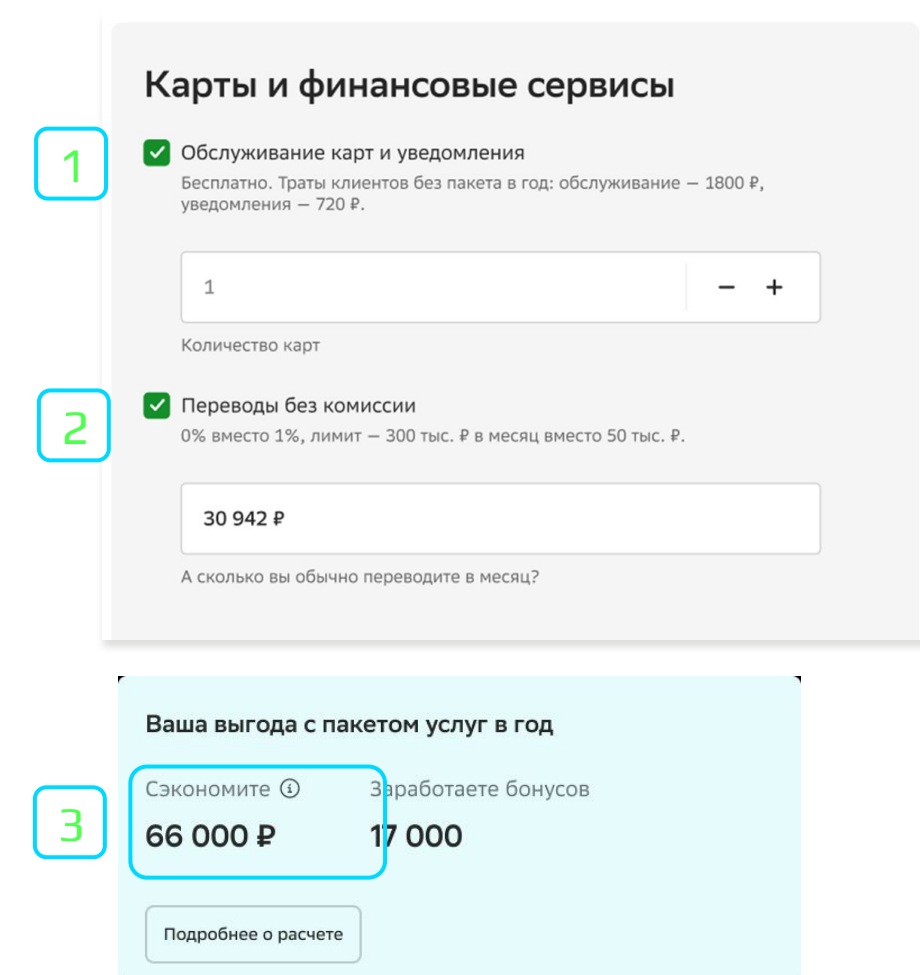

Заработаете бонусов

16 000

Сэкономите (1) 78 000 P

В меню

## Как работать с калькулятором? Блок «Повышенные бонусы» **Вламя В Меню**

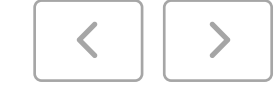

Для расчета необходимо ввести траты в каждой категории за месяц, расчет будет автоматически произведен за год и пересчитан в бонусы

Особенность работы с полем трат СберМаркет

Сотруднику необходимо ориентировать клиента на возможность перенести все или часть трат из категории супермаркеты в СберМаркет, это позволит накопить большее количество бонусов и увеличит выгоду от Пакета Услуг.

 - поле « выгоднее со Сбермаркет» есть пояснение от среднего портрета клиента «экономьте время и получайте до 10% бонусами. Наши клиенты заработали 3000 бонусов вместо 500 в год» - выгода в этой фразе меняется от изменения суммы в строке трат по супермаркетам; - если часть трат перенести из супермаркетов в Сбермаркет, выгода считается автоматически и суммируется в итоговой строке выгод в калькуляторе и на стартовой странице презентационного слоя

Пример диалога с клиентом:

- ИО, сколько вы тратите в категории «Супермаркеты»?

- 50 000 руб.

 - И.О. наши клиенты, которые пользуются СберМаркетом, заработали 3000 бонусов вместо 500 в год». Давайте перенесём часть трат в категорию СберМаркет и Ваша выгода с пакетом услуг увеличится.

3

1

2

Представлена возможность пересчитать бонусы на рубли путем включения чек-бокса . <sup>•</sup> Сумма итоговых бонусов вычитается из расчета конверсии ( 1 б = 0,7 Р) и увеличивает экономию в рублевом выражении

Итоги расчетов будут суммированы в поле «Заработаете бонусов» в итоговой строке выгод

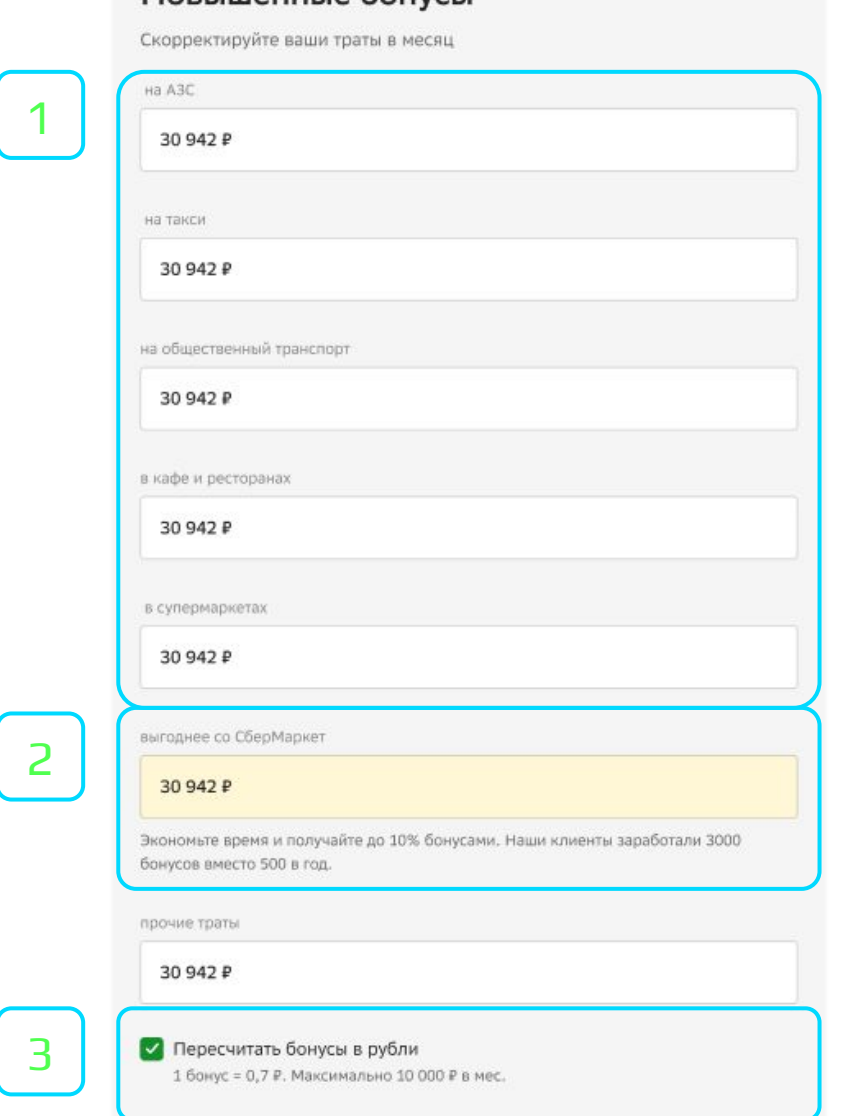

Повышенные бонусы

## Как работать с калькулятором? Блок «Сервисы для жизни и досуга»

Данный блок представляет собой всегда расчеты по среднему портрету клиента и не зависят от получения данных для подсчета персональной выгоды. Клиент может отметить интересующие сервисы с помощью чекбокса дл<mark>я п</mark>одсчета итоговой выгоды по пакету услуг.

Итоги расчетов будут суммированы в поле «Сэкономите» в итоговой строке выгод

#### Сервисы для жизни и досуга

В меню

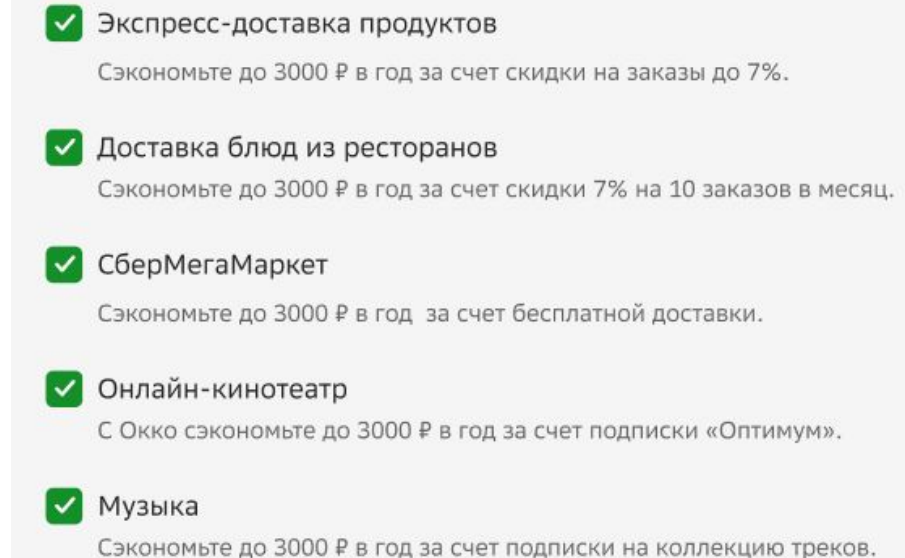

## Как работать с калькулятором. Блок «Здоровье» В Меню В Меню В Меню В Меню В Меню В Меню В Меню В Меню В Меню В М

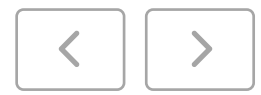

При расчеты выгоды по полису ВЗР учитывается количество лиц в поездке. В итоговую выгоду учитывается стоимость полиса ВЗР без пакета услуг в соответствии с тарифами Банка. Например:

- стоимость ВЗР на 1 человека с опциями, которые есть в пакетном ВЗР, составляет 11113 руб. согласно тарифам Банка, эта сумма учитывается в выгоде по пакету услуг.

- стоимость ВЗР на 2-х человека с опциями, которые есть в пакетном полисе ВЗР, составляет 13200 руб. согласно тарифам банка, эта сумма учитывается в выгоде по пакету услуг.

Выгода по доставке товаров для здоровья приведена всегда по среднему портрету.

3

2

1

Для поля «Защита здоровья в сложных ситуациях» нет возможности скорректировать сумму или выключить чек-бокс  $\quad$  т.к. эта опция $\checkmark$ включена в пакет и спрогнозировать возможность использования сервиса заранее клиент не имеет возможности.

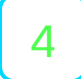

Для расчета выгоды по полю «Консультация врачей» приведены персонализированные/средние траты в категории медицина (посещения клиник и врачей), исключая лаборатории, аптеки. Выгода рассчитывается за счет возможности бесплатной консультации с врачами онлайн

Итоги расчетов будут суммированы в поле «Сэкономите» в итоговой строке выгод

### Здоровье

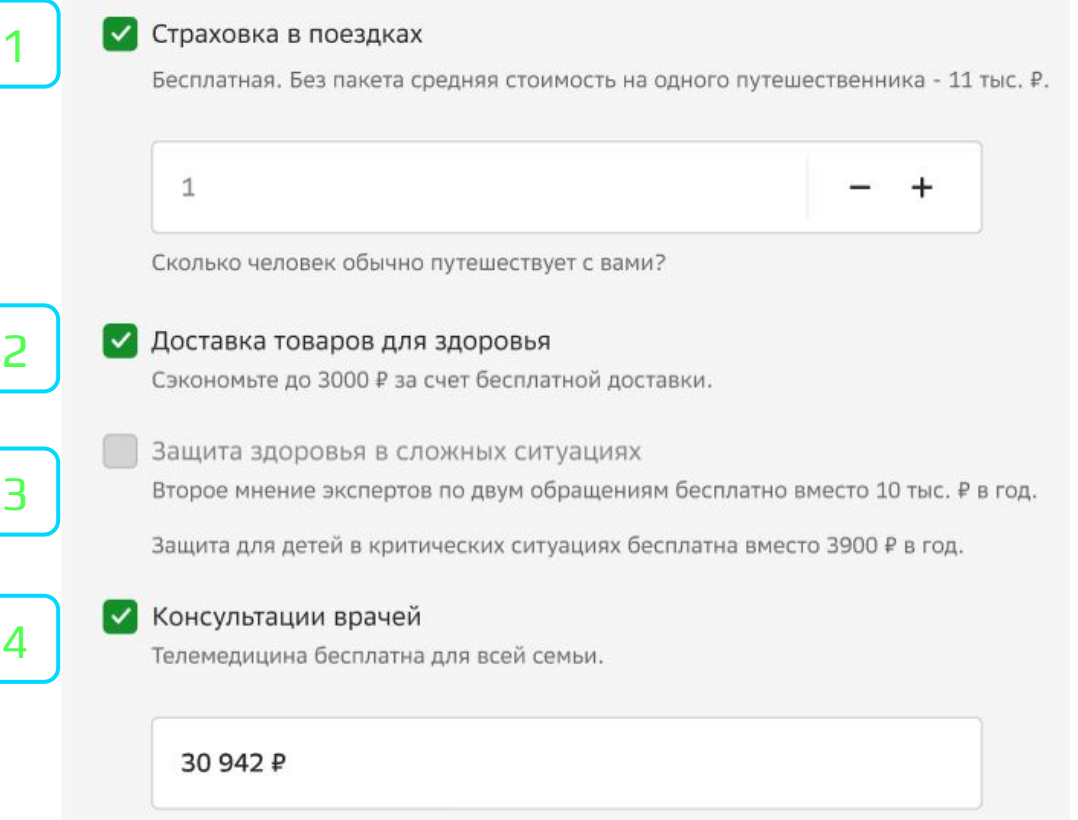

А сколько вы обычно тратите в год?

## Как работать с калькулятором? Блок «Дополнительные скидки» **SMARY ADM E MENT**

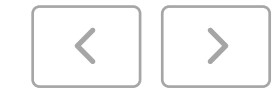

Данный блок представляет собой всегда расчеты по среднему портрету клиента и фиксированной суммы в сервисе «Возврат налога» и не зависят от получения данных для подсчета персональной выгоды.

Клиент может отметить интересующие сервисы с помощью чекбокса для подсчета итоговой выгоды по пакету услуг

Итоги расчетов будут суммированы в поле «Сэкономите» в итоговой строке выгод

#### Дополнительные скидки

#### √ Аренда сейфа

Скидка 10% на хранение ценных вещей. Сэкономьте до 3000 Р.

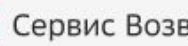

#### Сервис Возврат налога ◡

Скидка 2199 Р на сервис «Возврат налога».

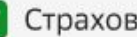

#### Страхование имущества

Скидка 10% на «Защиту дома» и «Сбереги финансы». Сэкономьте до 3000 Р на стоимости полисов.

#### Что делать на этапе оформления «Пакета Услуг»?

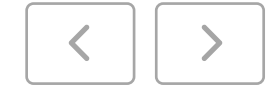

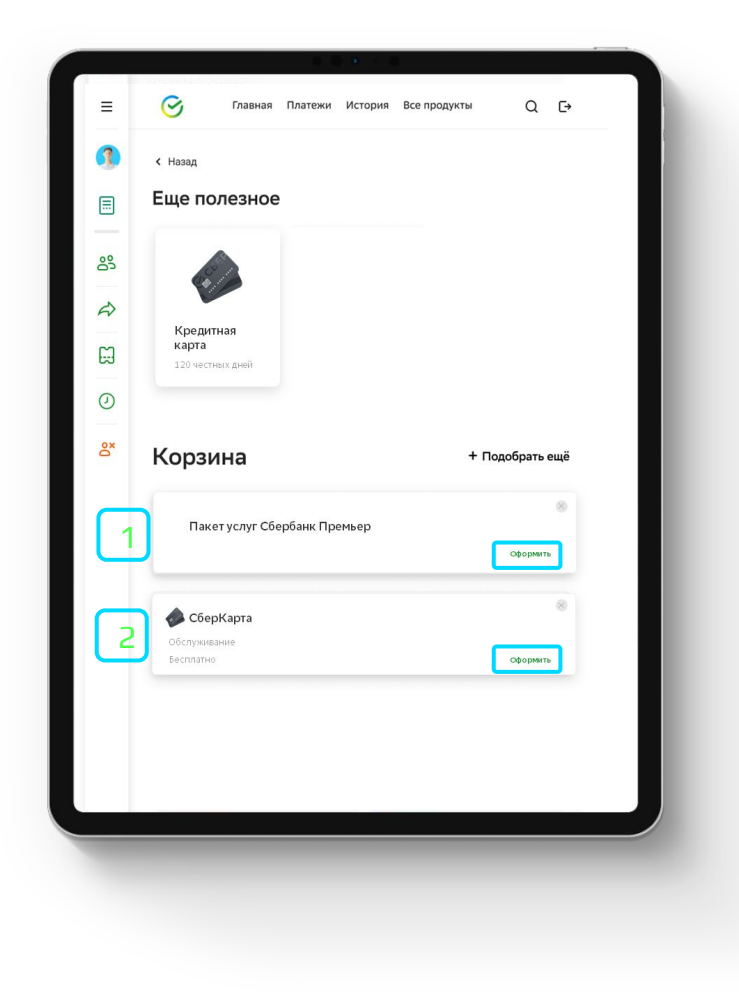

При добавлении Пакета Услуг в корзину, совместно будут добавлены все продукты по которым был включен тогл (СберМегаМаркет, СберКарта, Страховой конструктор)

**i**

Если на этапе презентации к оформлению была добавлена СберКарта, необходимо сначала подключить Пакет услуг, после перейти к оформлению карты.

### Новый продукт. Защита на любой случай

К содержанию

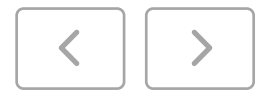

В этом разделе ты сможешь изучить:

 $\bigtriangledown$ 

Что такое комплексное решение «Защита на любой случай»

Из чего состоит Презентация продукта

Как рассчитать стоимость

Что делать на этапе оформления продукта

Как произвести оплату выбранных полисов

Как работать с калькулятором

Что делать при возникновении ошибок

Как работать с задачей

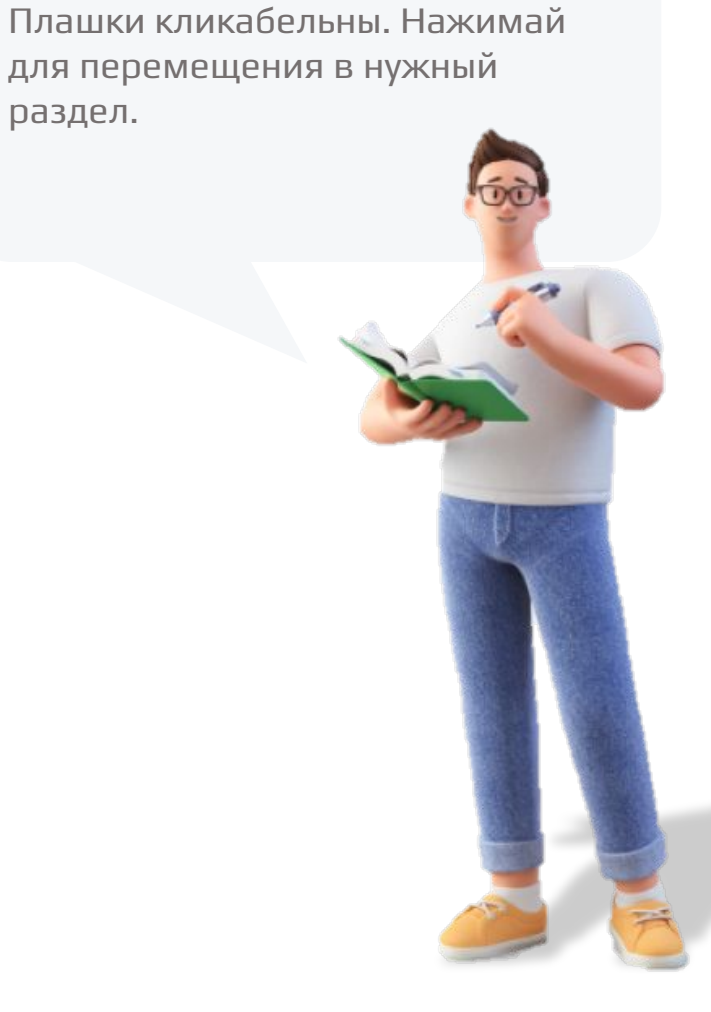

### Новый продукт. Защита на любой случай

 $\bigcirc$ 

 $\overline{\mathbf{e}}$ 

Это комплексное решение, закрывающее основные потребности клиента в рисковых продуктах. Клиент может выбрать один или несколько модулей/программ с оформлением в одном полисе. Модули продукта:

- Защита от травм
- Сбереги финансы
- Защита дома (частного дома)

**ПРОДАЖА ОСУЩЕСТВЛЯЕТСЯ ПО СТАНДАРТНОЙ МОДЕЛИ ОФОРМЛЕНИЯ С ИСПОЛЬЗОВАНИЕМ СБОЛ ПРО.**

#### Оформление продукта возможно следующими способами:

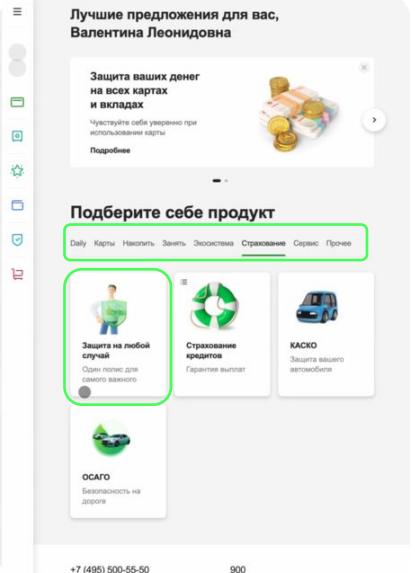

Выбор продукта Защита на любой случай в разделе «Страхование» общего списка продуктов

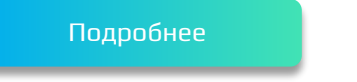

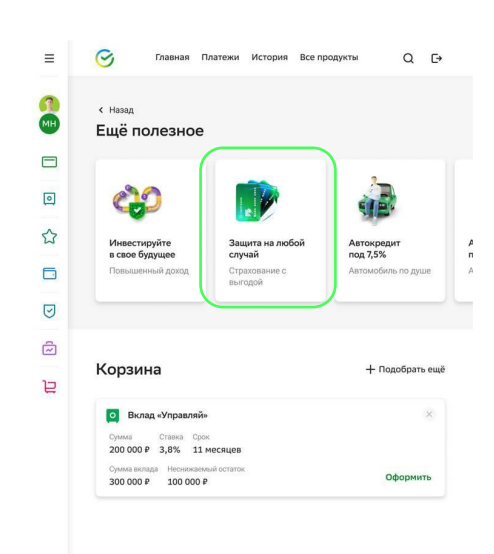

Через предодобренное предложение (после закрытия основной потребности клиента)

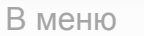

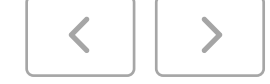

### Презентация. Защита на любой случай

В меню

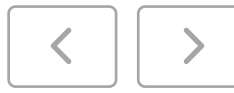

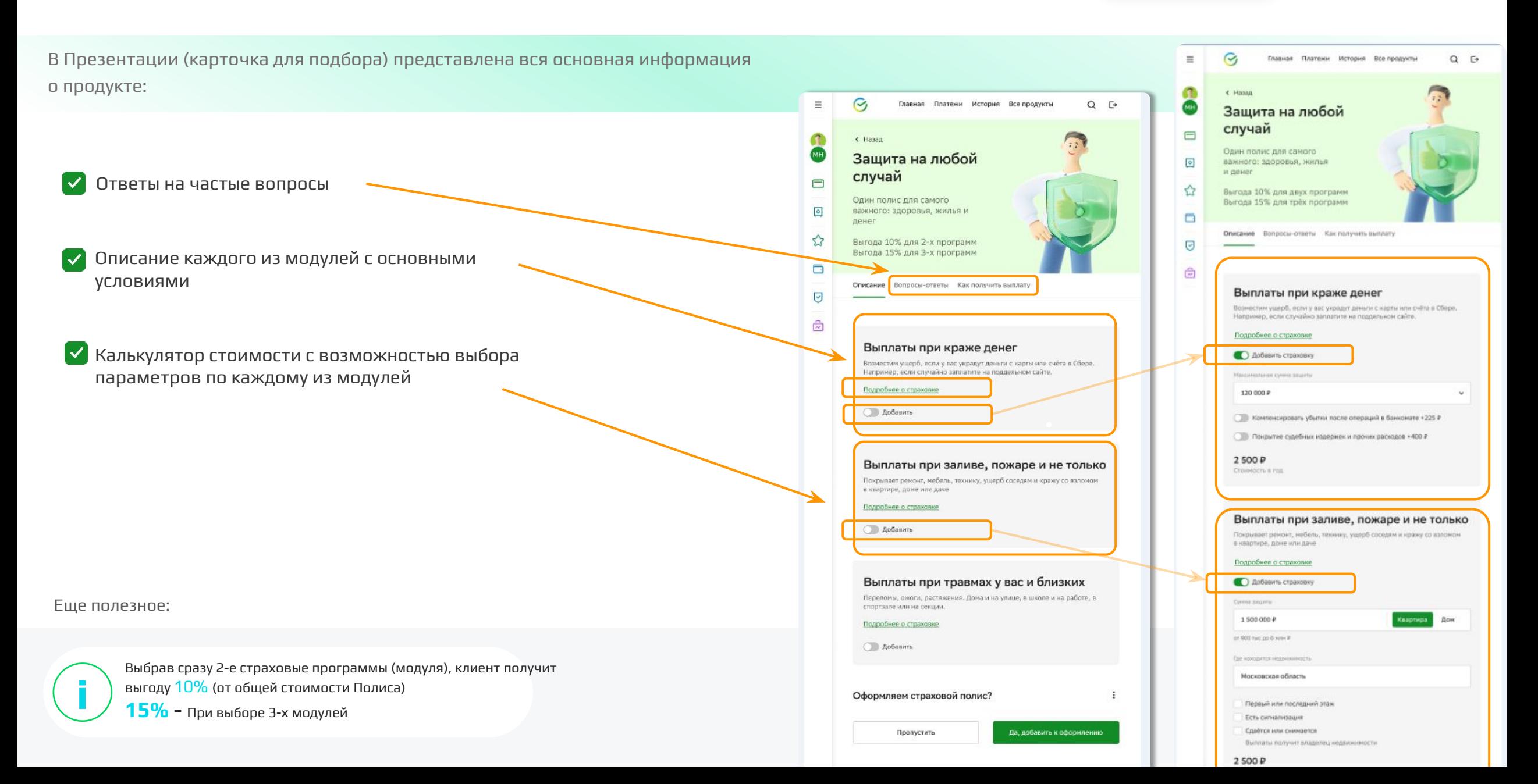

#### Расчёт стоимости. Выбор страховой программы

В меню

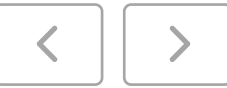

При переходе в продукт на этапе оформления

По умолчанию раскрыто описание страховых программ (модулей), выбранных и настроенных в процессе целевого подбора (в презентации)

Можно скорректировать расчет или добавить/исключить страховые модули (Калькуляторы не меняются и описаны в **Приложении 2**)

Если у Клиента есть промокод, то отожмите переключатель **«Есть промокод»** внизу экрана и появившемся поле введите его.

Если у клиента подключена подписка СберПрайм, стоимость полиса рассчитается с учетом выгоды. Добавится подсказка: «Выгода 10% с подпиской СберПрайм» и итоговая стоимость Полиса снизится.

Нажмите кнопку Продолжить

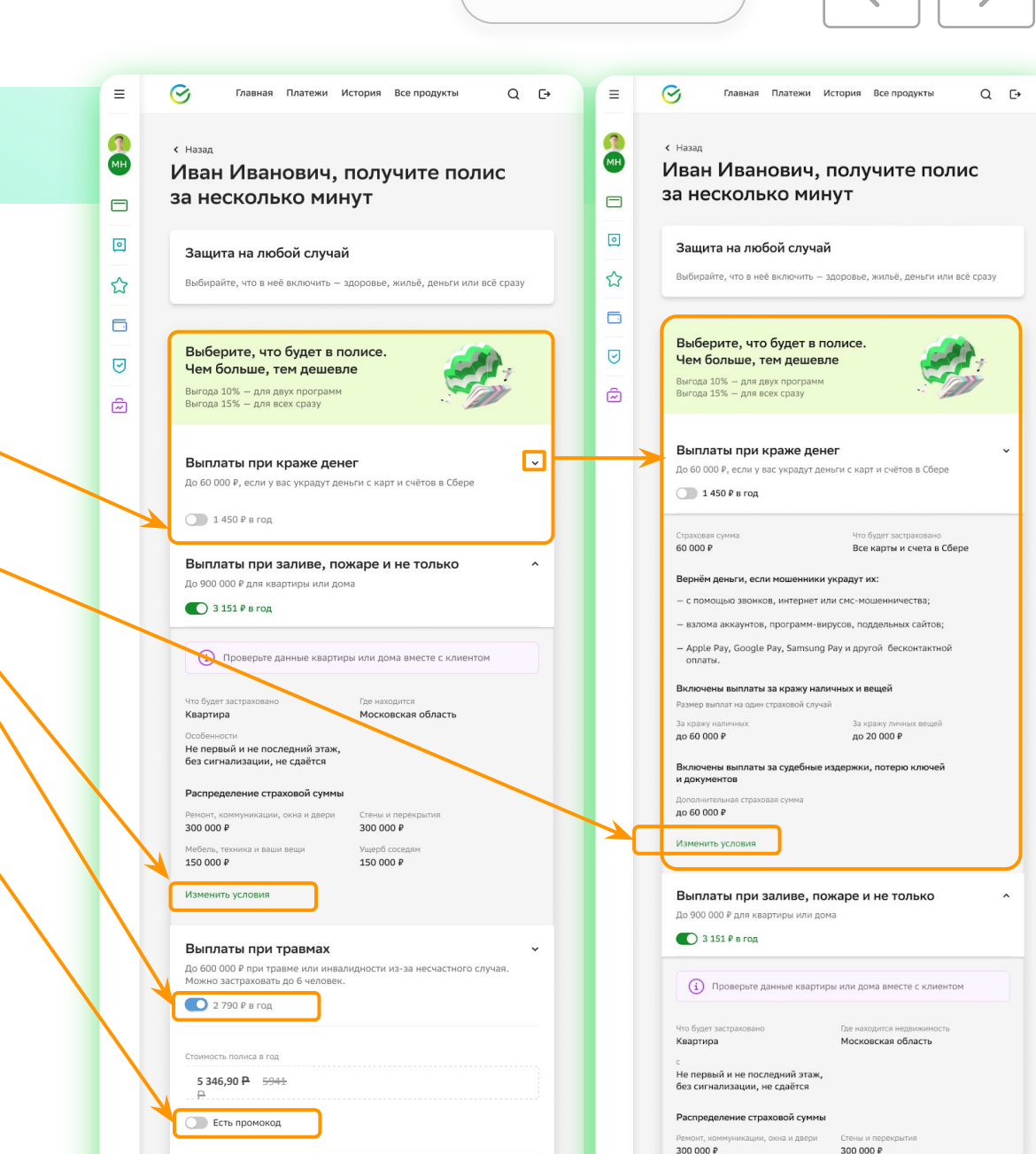

150 000 P

150 000 P

### Оформление. Выбор даты начала страхования

Продвигаясь вперед по сценарию оформления:

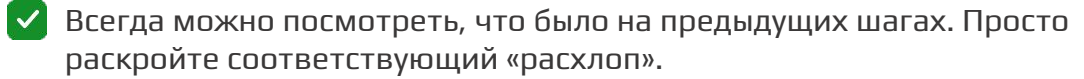

Клиент может выбрать дату начала действия полиса.

Нажмите кнопку Продолжить

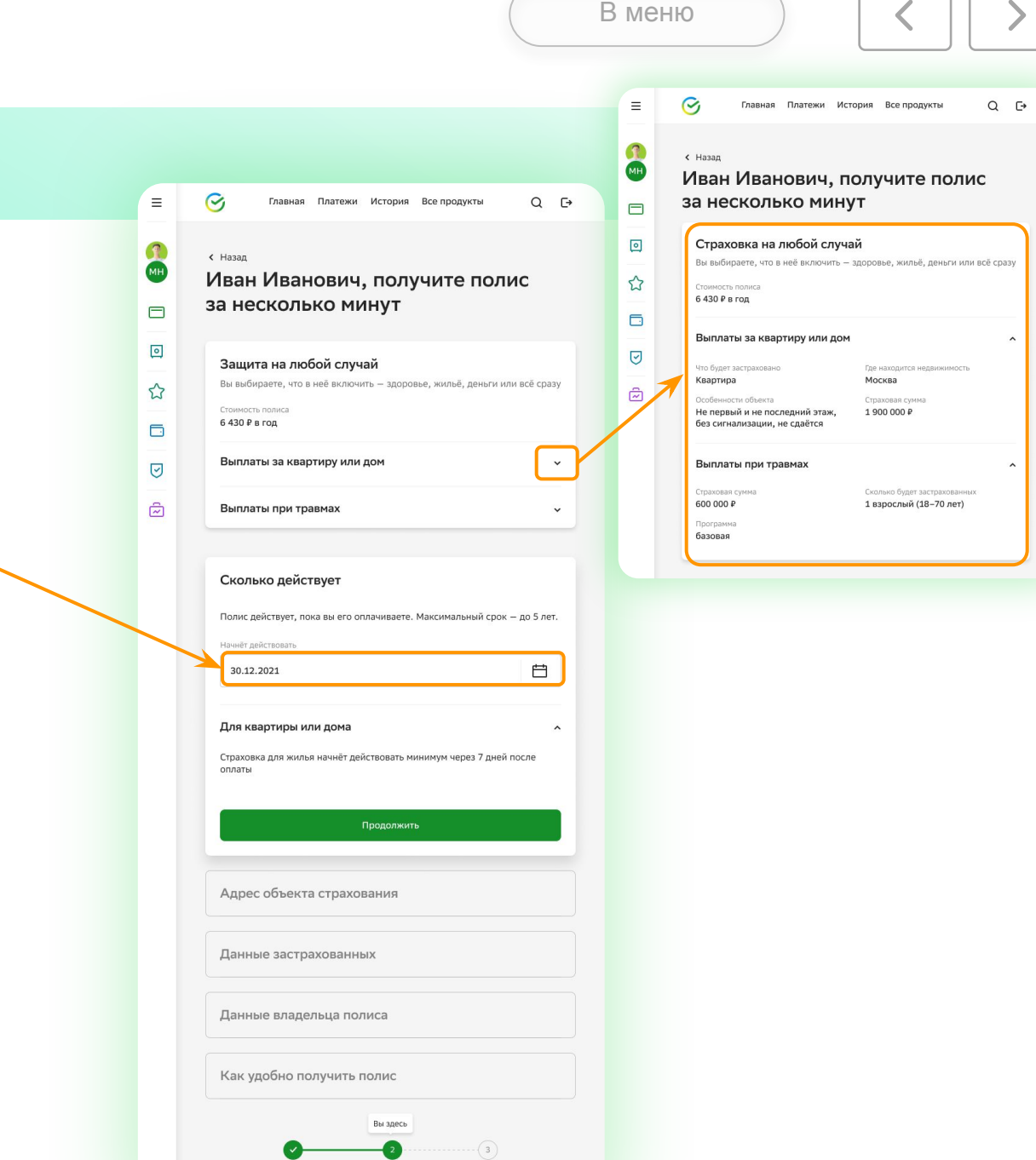

Оплата

Расчёт стоимости Оформление

#### Оформление. Ввод адреса объекта страхования

В меню

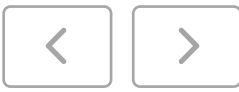

Продвигаясь вперед по сценарию оформления:  $\equiv$  $\mathcal{C}_{I}$  $Q \rightarrow$ Главная Платежи История Все продукты  $\leftarrow$  Hasan Иван Иванович, получите полис за несколько минут  $\Box$  $\boxed{\circ}$ Защита на любой случай Вы выбираете, что в неё включить - здоровье, жильё, деньги или всё сразу Этот блок будет доступен для заполнения, если выбрано страхование  $\big\uparrow$ Стоимость полиса дома или квартиры. 6 430 ₽ в год  $\Box$ По умолчанию будет установлено, что адрес объекта совпадает с адресом Выплаты за квартиру или дом  $\Theta$ постоянной прописки клиента. Если это не так, то отожмите переключатель и введите адрес объекта  $\widehat{\omega}$ Выплаты при травмах вручную.  $\odot$ Сколько действует Нажмите кнопку Продолжить Полис начнёт действовать Срок страхования 30 декабря 2021 года 5 лет с ежегодной оплатой ∕ Редактировать Адрес объекта страхования Для выплат при пожаре, потопе или краже Адрес квартирь Московская область, Красногорск, ул. Речная, дом 8, кв 29 Продолжить Данные застрахованных Данные владельца полиса Способ получения полиса Вы здесь  $\sqrt{3}$ 

#### Оформление. Ввод информации о застрахованных лицах

 $\mathcal G$ 

Стоимость полис 6 430 ₽ в год

Выплаты за квартиру и

Выплаты при травмах

Сколько действует

Адрес квартирь

⊘ Редактироват

Имя

Отчество (если есть)

Данные владельца

Дата рождени

Данные застрахова Для выплат при травмах 1-й застрахованный Это буду я .<br>Фамили

Главная Плате

 $\equiv$ 

61. MH

 $\Box$ 

回

 $\mathbf{r}$ 

 $\Box$ 

 $\bigcirc$  $\widehat{\boldsymbol{\omega}}$ 

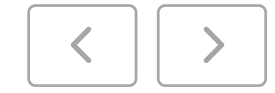

Продвигаясь вперед по сценарию оформления:

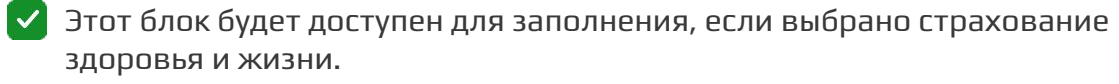

Если Клиент хочет застраховать себя, нажмите переключатель **«Это буду я»**

По остальным Застрахованным понадобиться заполнить **ФИО и дату рождения**

Если на этапе расчета было указано несколько застрахованных лиц, то на этом экране отобразиться такое же кол-во секций для ввода данных о Застрахованных.

Нажмите кнопку Продолжить

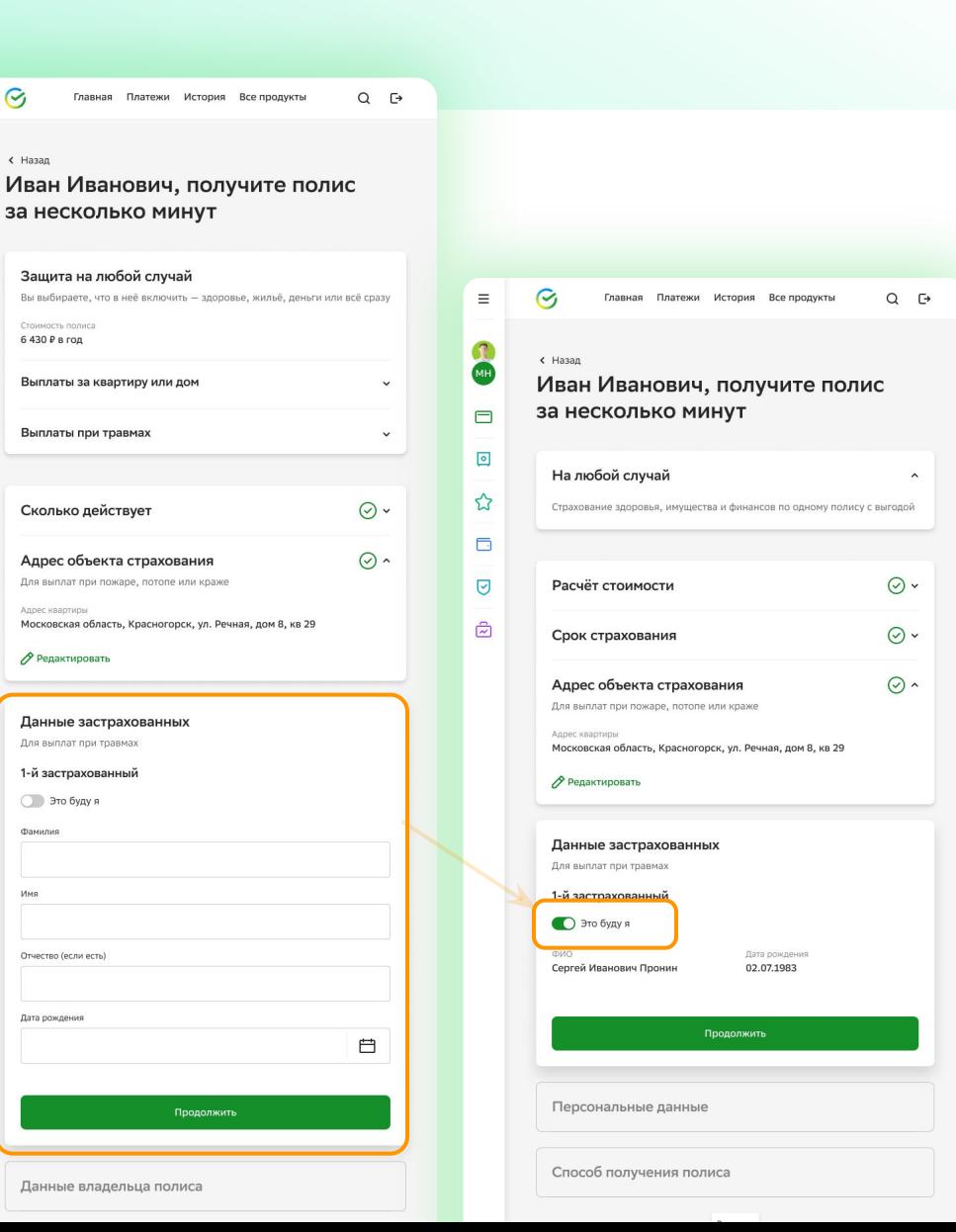

### Оформление.

Продвигаясь вперед по сценарию оформления:

Проверка персональных данных Попросите Клиента проверить и подтвердить выбранные параметры страхования и персональные данные.

Выбор номера мобильного телефона

## 3

2

1

Кнопка Подтвердить

Попросите Клиента проверить и подтвердить выбранные параметры страхования и персональные данные.

Если данные клиента изменились, то их необходимо актуализировать в Профиле клиента

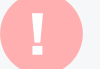

#### **Важно!**

Подробнее данные сохраняются в черновике и процесс оформления можно В случае перехода в Профиль Клиента, все внесенные по страховке продолжить

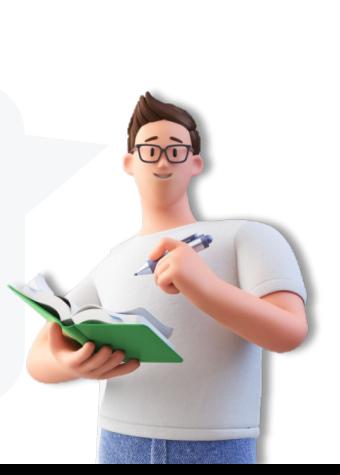

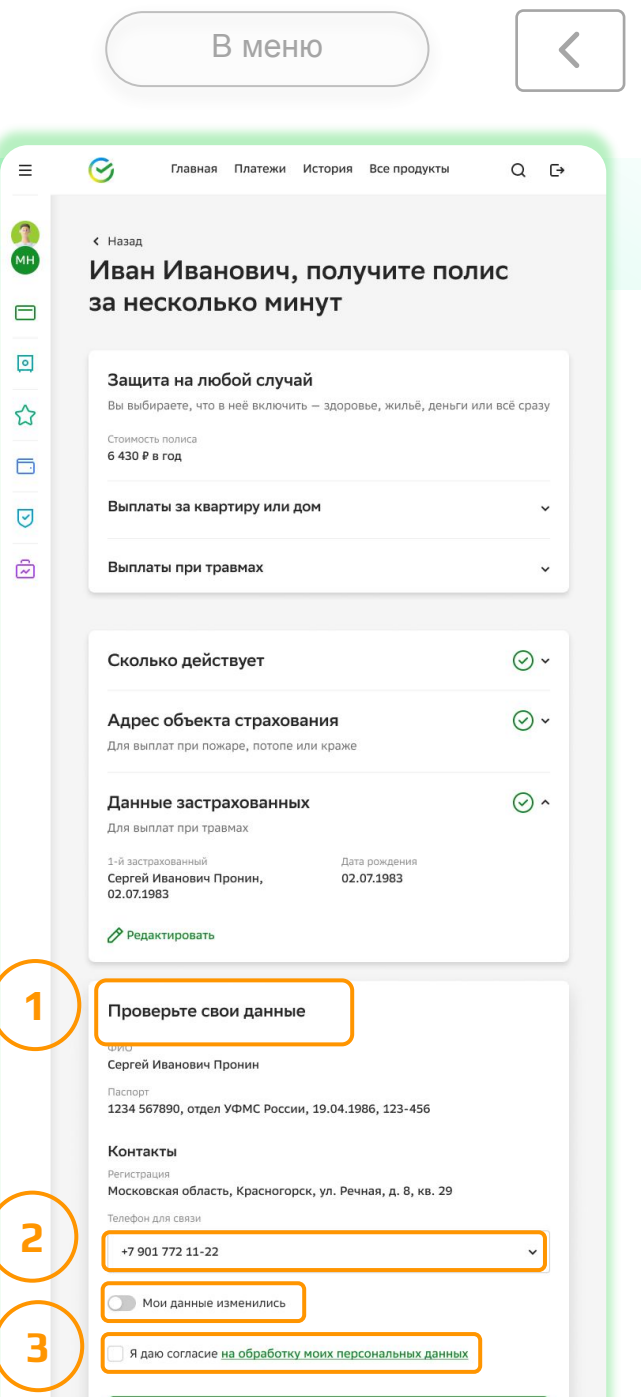

### Оформление. Способ получения полиса

Продвигаясь вперед по сценарию оформления:

Клиент определяет способ получения полиса: в распечатанном виде или на электронную почту.

Если выбран способ электронная почта, то нужно проверить и подтвердить email для отправки полиса для предварительного ознакомления

Нажмите кнопку Продолжить

#### **Важно!**

потребуется скорректировать электронный адрес в Профиле Клиента Если среди предложенных вариантов требуемый email отсутствует, то

В случае перехода в Профиль Клиента, все внесенные по страховке данные сохраняются в черновике и процесс оформления можно продолжить

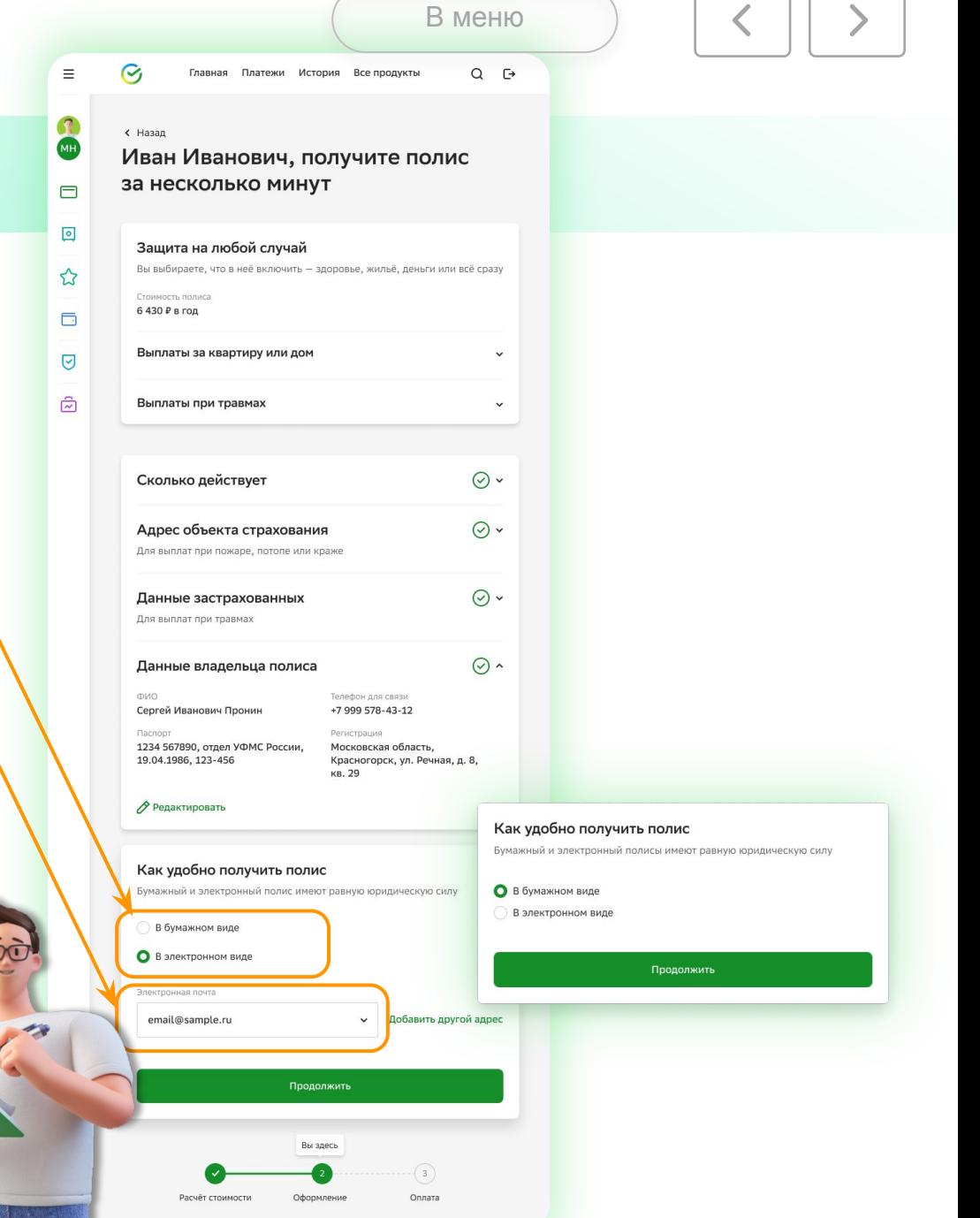

#### Оформление. Печать полиса

Продвигаясь вперед по сценарию оформления:

Если выбран способ в распечатанном виде, нажмите **«Проверить и распечатать»** и **обязательно** передайте полис до оплаты клиенту для предварительного ознакомления. Это требование Закона! В СБОЛ.про настроены проверки на это обязательное действие

Нажмите кнопку Продолжить

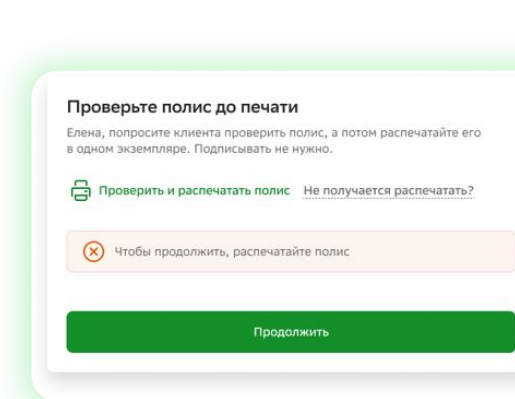

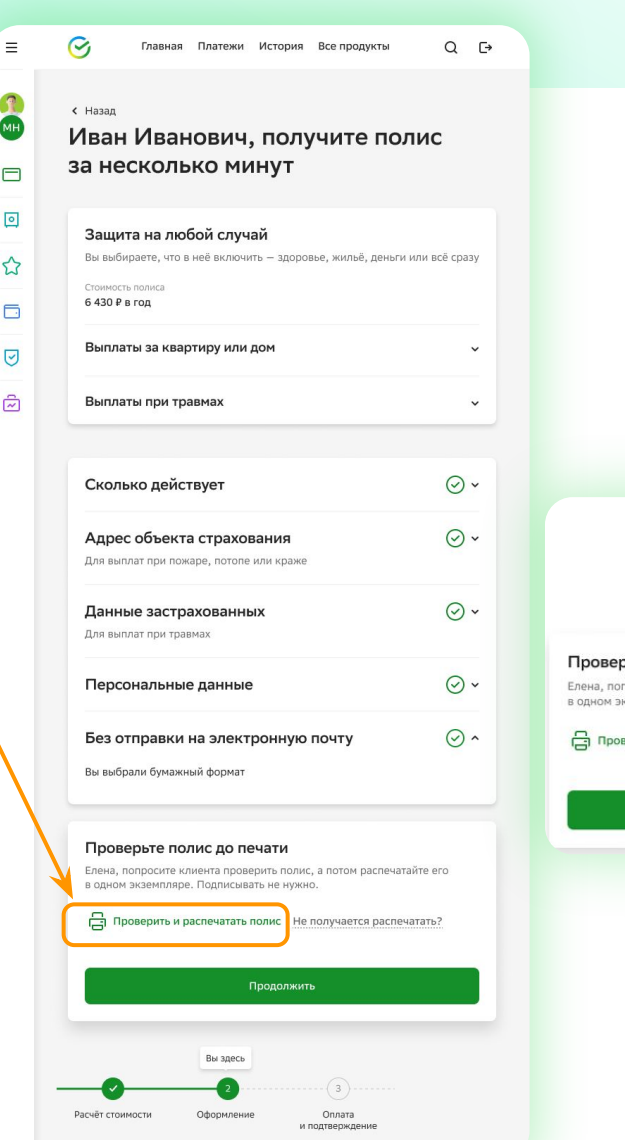

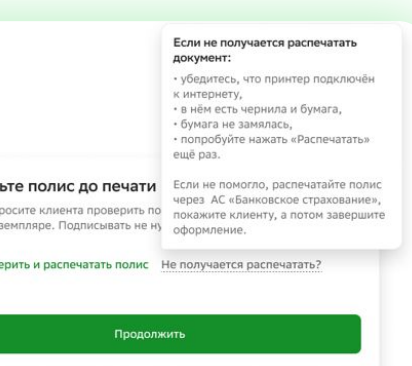

nor

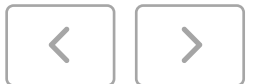

#### Оплата. Выбор карты

 $\equiv$ 

 $\mathbb{R}$ MH

 $\Box$  $\boxed{\circ}$ 

☆

 $\Box$ 

 $\Theta$  $\widehat{\omega}$ 

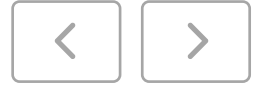

Попросите Клиента выбрать карту списания средств для оплаты полиса.

#### Примечание:

Если у Клиента недостаточно средств на счете карты, то предложите Клиенту выбрать другую карту или пополнить баланс текущей карты,

Т.к. срок действия полиса 5 лет, то после оплаты, к выбранной карте будет автоматически подключено Автосписание страховых платежей (1 раз в год). О чем есть соответствующее уведомление на экране.

#### Примечание:

Наличие автосписания позволит Клиенту своевременно оплачивать очередные взносы по договору в течение 5 лет. Это гарантирует, что вне зависимости от внешних экономических факторов и наличия заявленных убытков, стоимость страховки в год для Клиента не поменяется. При подключении автосписания Банк пришлет Клиенту PUSH или СМС с кодом отмены. Если Клиент не отправит код на 900 в течение 2-х часов, автосписание будет подключено

Клиент всегда сможет отключить автосписание в Сбербанк.Онлайн (в карточке Договора страхования в разделе «Страхование») Перед очередным списанием банк пришлёт Клиенту PUSH или СМС с напоминанием о предстоящем списании средств

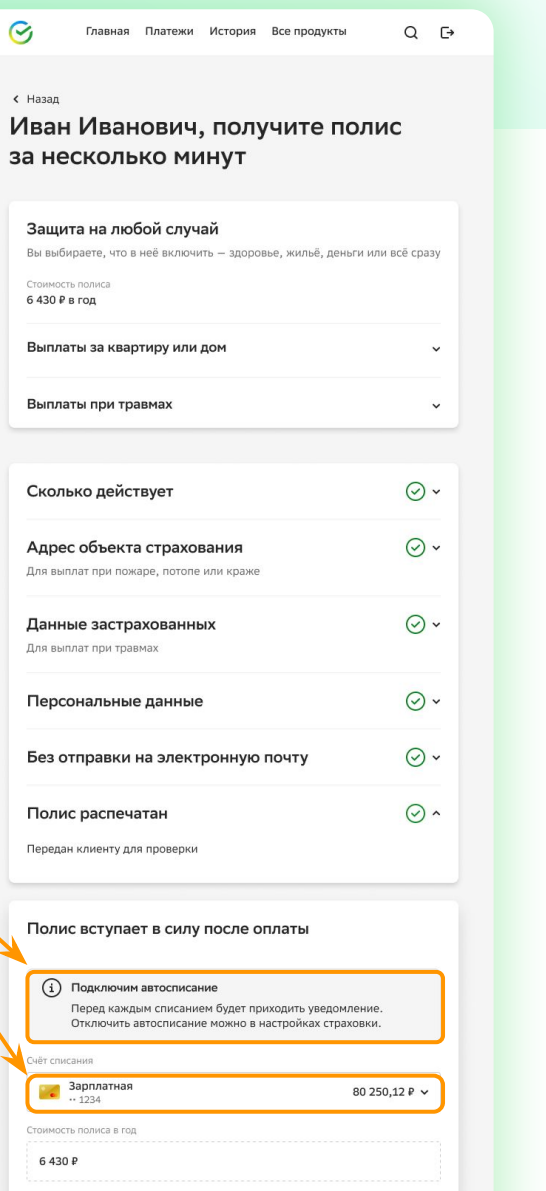

Продолжить

#### Оплата. Документы по операции

Перед тем, как продолжить:

Попросите Клиента ознакомиться с условиями продукта и Условиями автосписания, перейдя по ссылке, и подтвердить получение полной информации об услуге, установив галочку «Я подтверждаю получение полной информации об услуге и соглашаюсь с указанными условиями»

Нажмите кнопку Продолжить

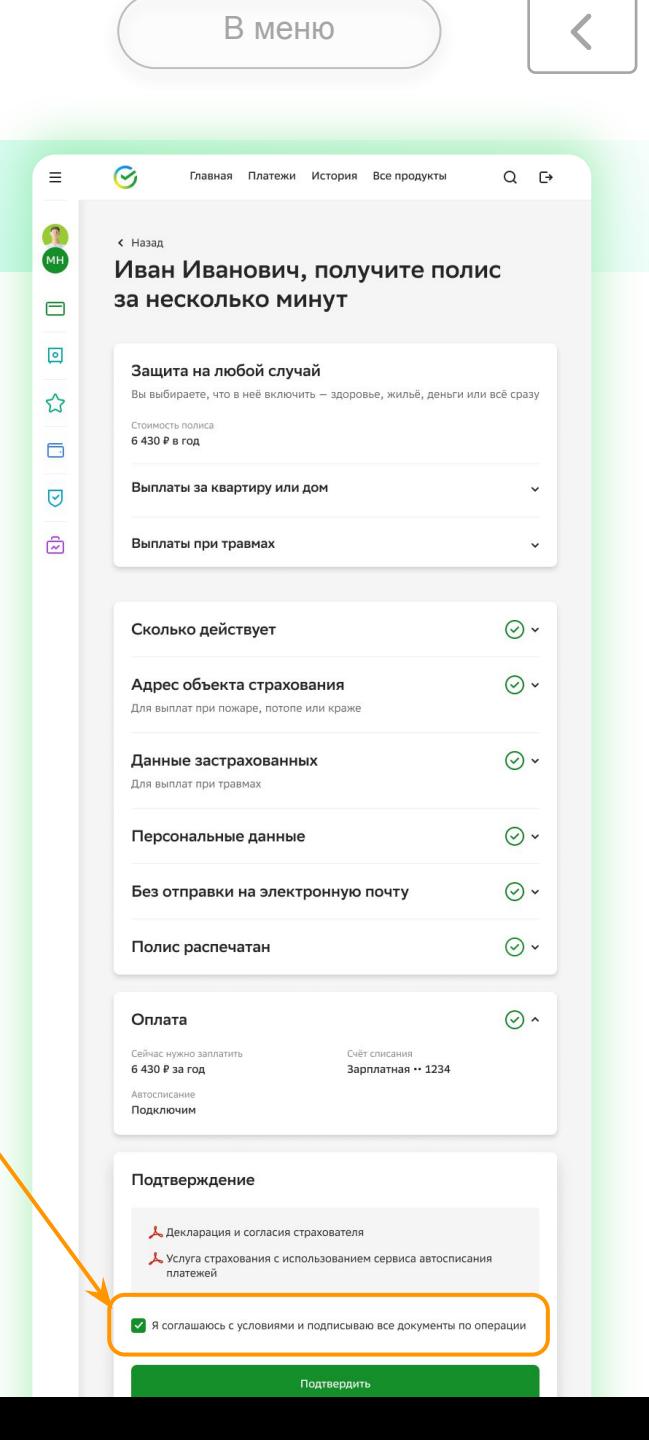

### Оплата. Подтверждение оплаты

В меню

 $\equiv$ 

 $\mathbb{R}$ 

 $\qquad \qquad \Box$ 

 $\boxed{\circ}$ 

 $\boldsymbol{\mathcal{L}}$ 

 $\Box$ 

 $\overline{\heartsuit}$ 

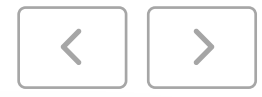

Для подтверждения оплаты:

Попросите Клиента ввести СМС код, полученный на номер телефона, и подтвердить операцию Операция заканчивается статусом «Полис оформлен и оплачен»

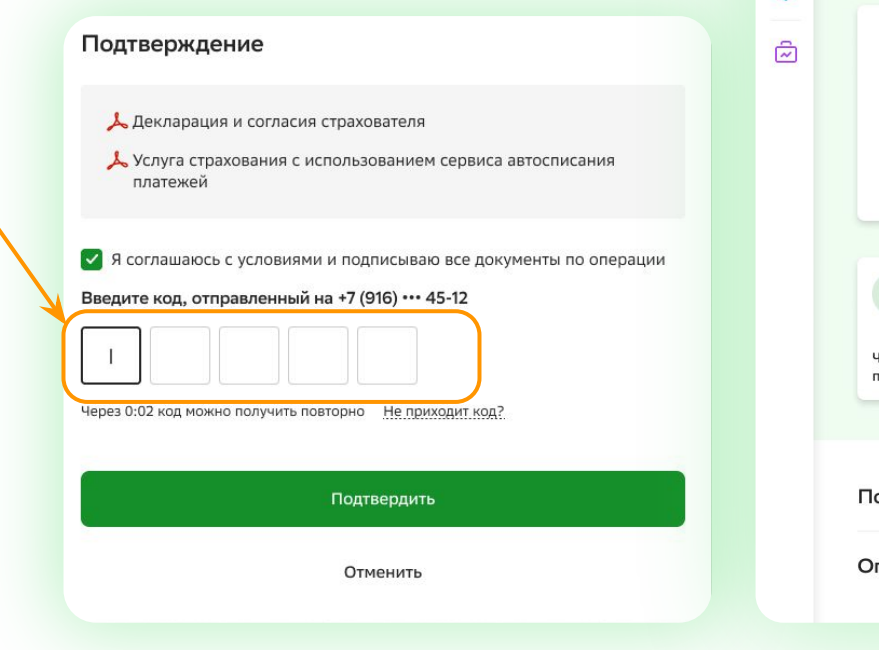

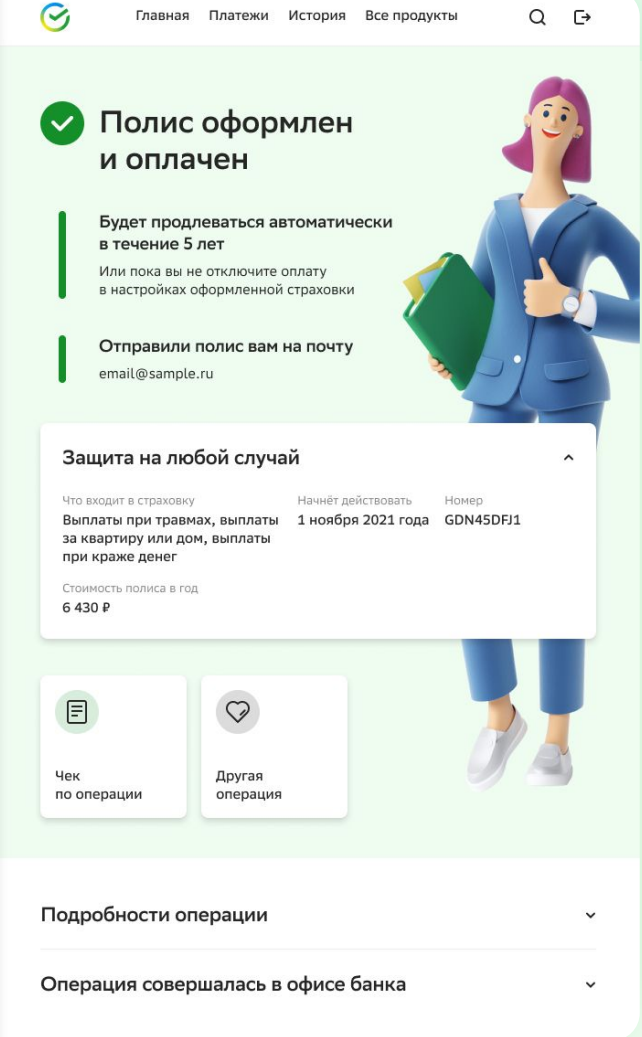

### Калькуляторы. Сбереги финансы

В меню

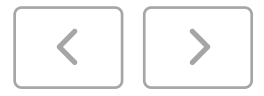

Переход осуществляется с экрана расчета по ссылке «Изменить условия» в соответствующем модуле.

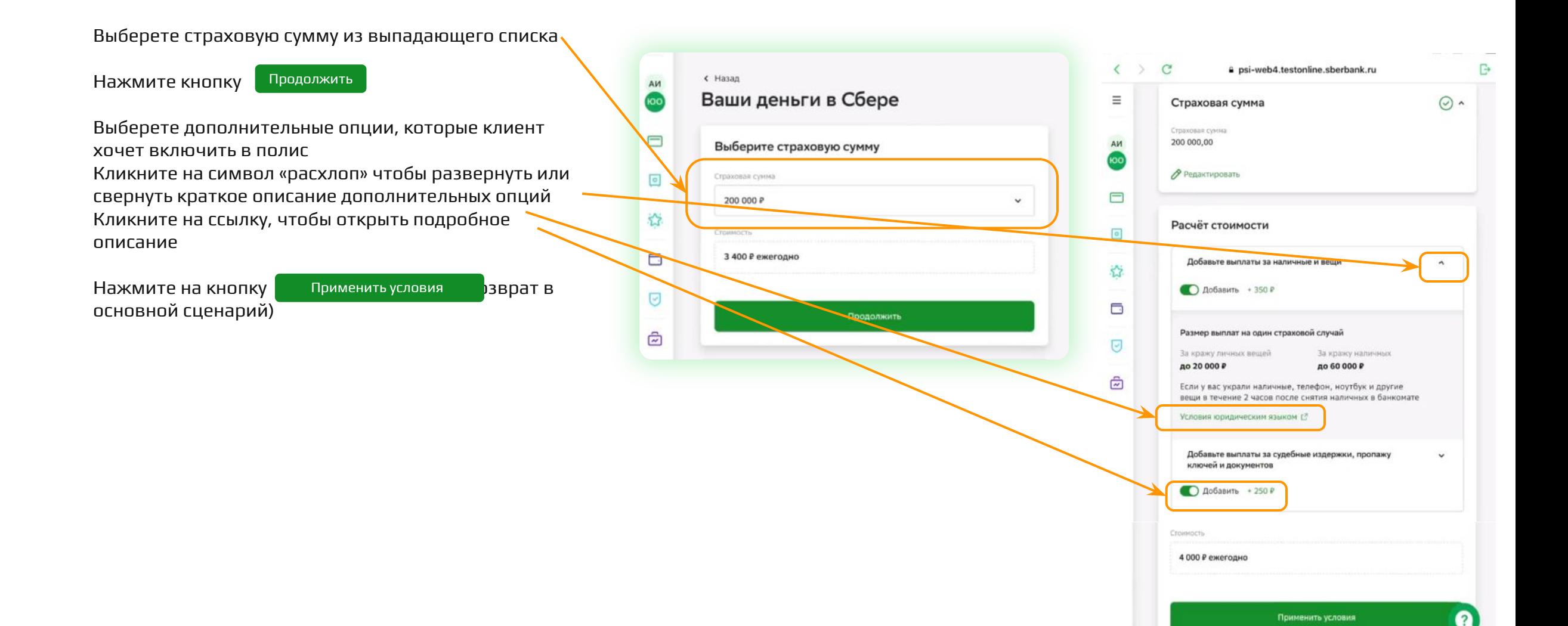

### Калькуляторы. Защита дома/квартиры (1)

В меню

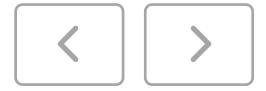

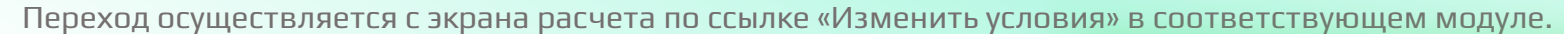

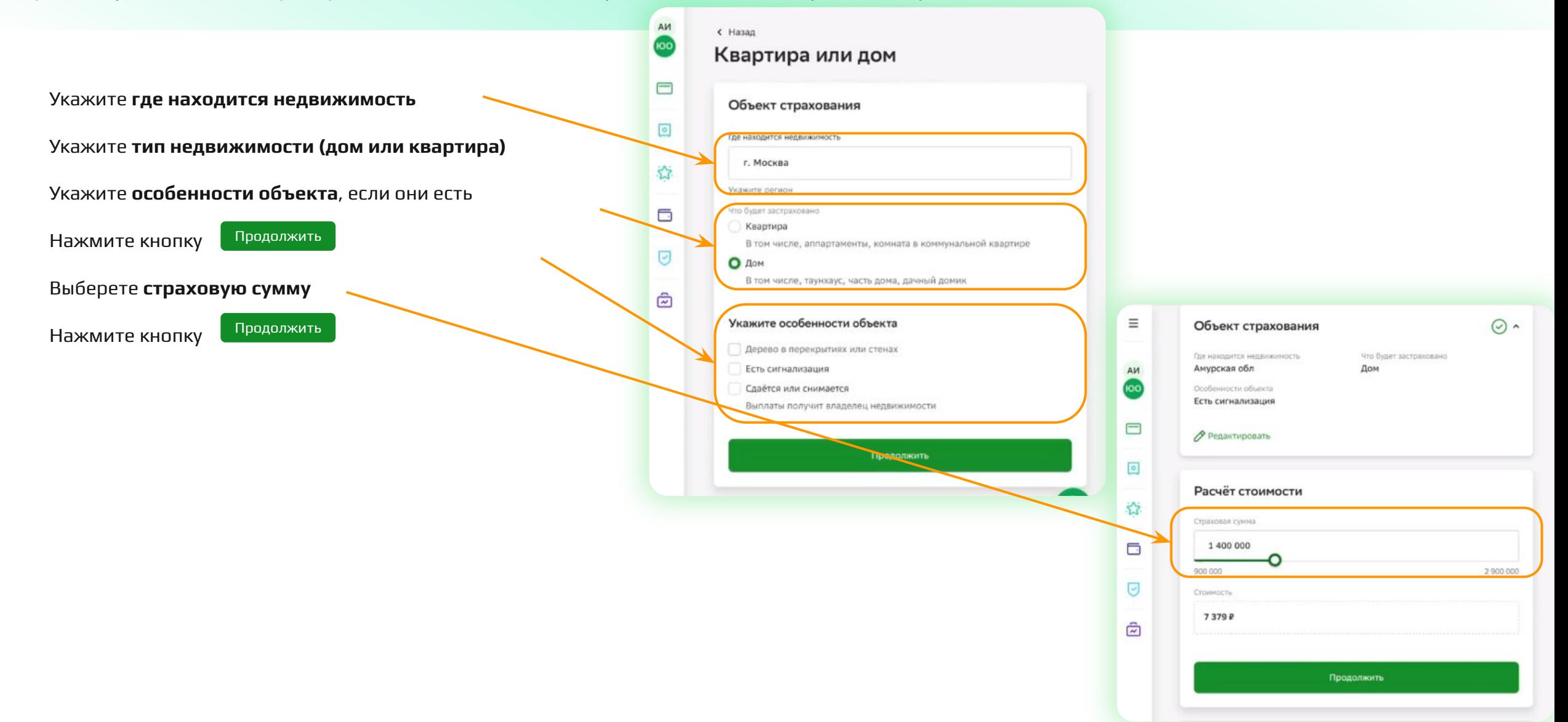

#### Калькуляторы. Защита дома/квартиры (2)

В меню

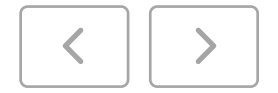

Переход осуществляется с экрана расчета по ссылке «Изменить условия» в соответствующем модуле.

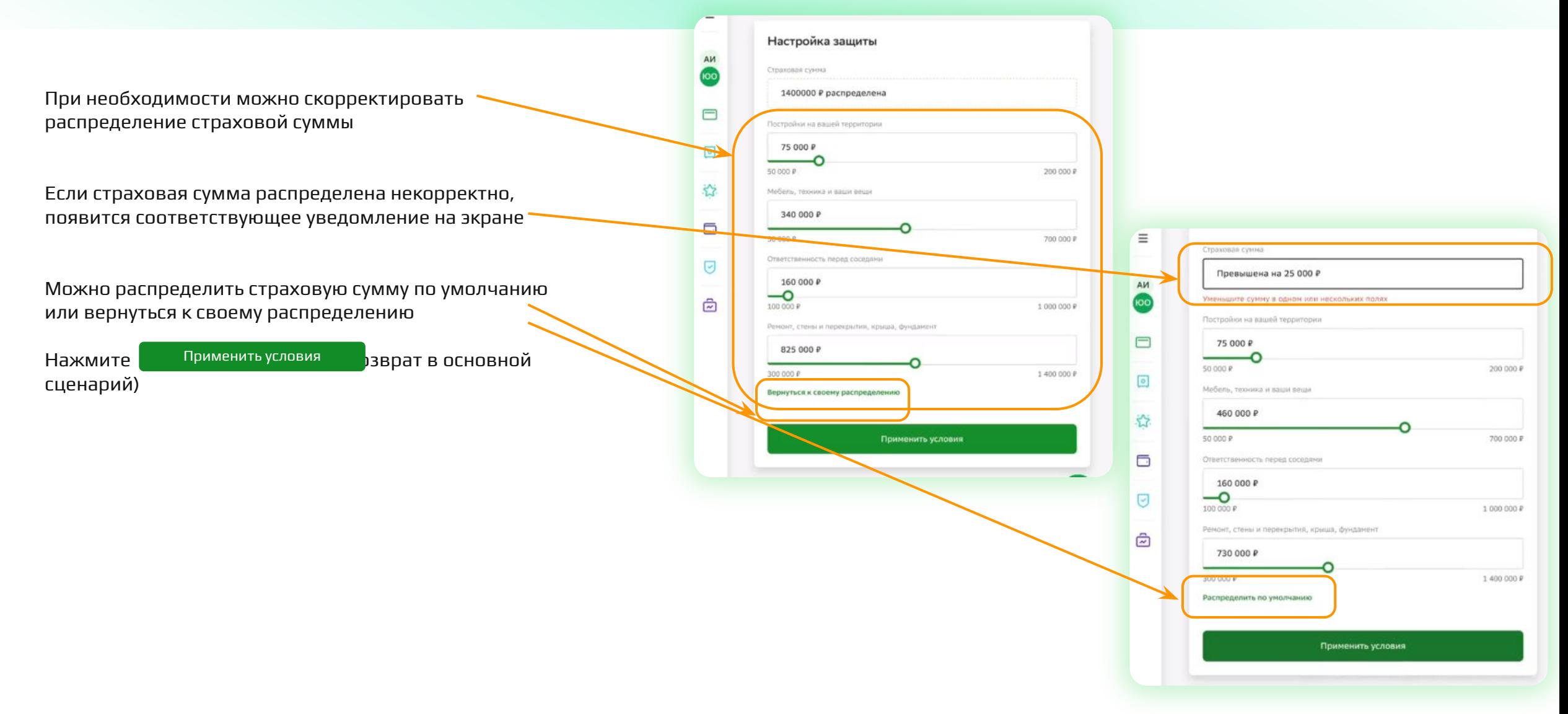

### Калькуляторы. Защита от травм

Укажите количество застрахованных взрослых и детей,

Нажмите Рассчитать стоимость Рассчитать стоимость

которых планируется включить в Полис

Выберете страховую сумму из выпадающего списка

Выберете программу страхования

Переход осуществляется с экрана расчета

Для просмотра условий выбранной программы кликните на ссылку

Нажмите <sup>Применить условия</sup> рзврат в основной сценарий) Применить условия

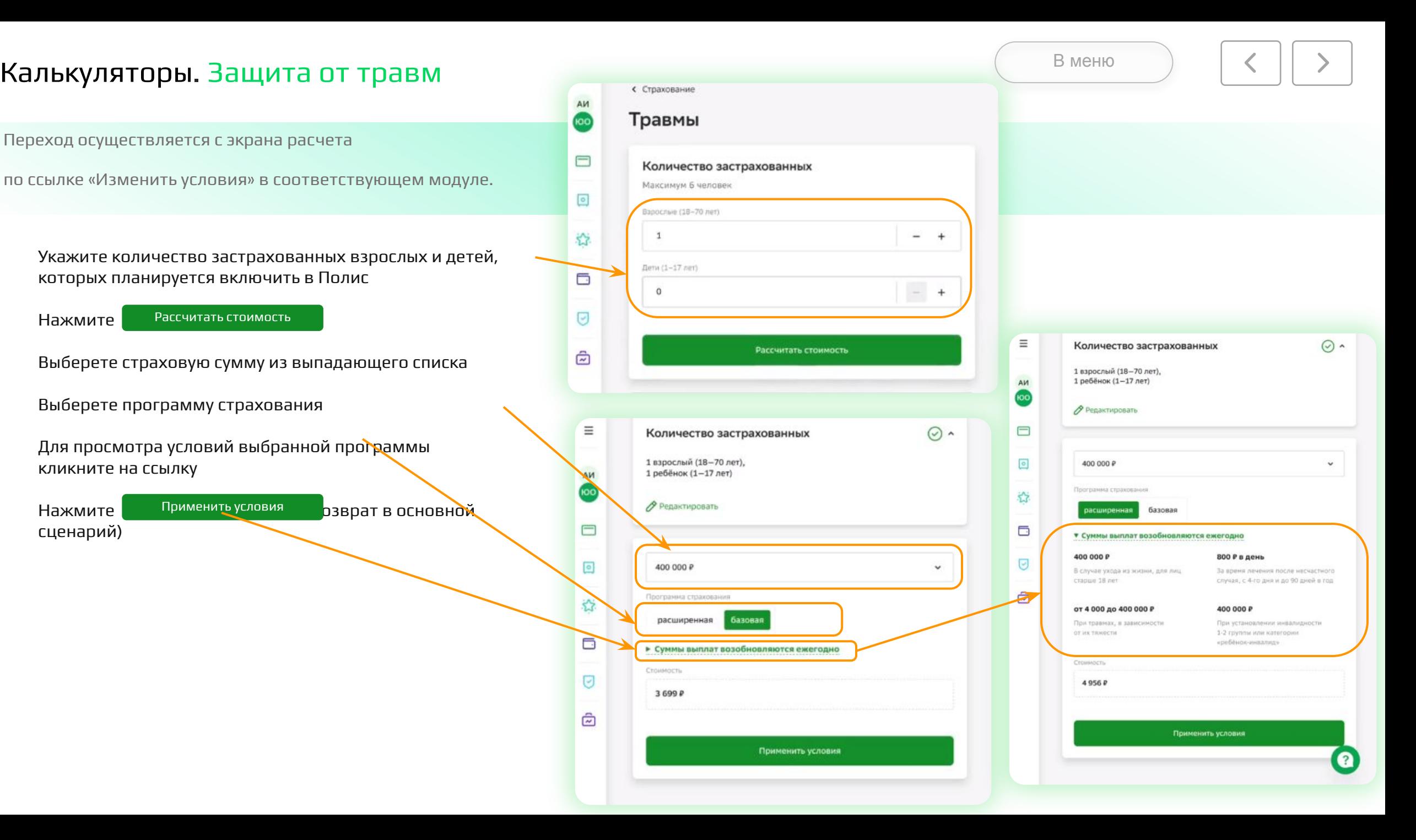

В меню

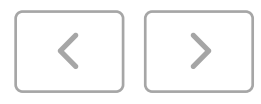

#### Возможные варианты:

1

«Не выбран ни один риск для включения». Возникает на этапе расчета, если выключены все риски и после этого произведена попытка нажатия кнопки «Продолжить» или перехода по ссылке «Изменить условия». Рекомендуемые действия – заново перейти к оформлению из корзины. Для успешного оформления должен быть выбран хотя бы один риск.

2

«Не возможно оформить страховку в СберБанк Онлайн. Чтобы оформить, пожалуйста, обратитесь в любой офис банка с паспортом». Возникает, если Клиент не является гражданином РФ, либо не прошел проверки по возрасту. Пока продукт нельзя оформить нерезидентам.

Рекомендуемые действия - оформить отдельностоящий продукт (если возраст клиента позволяет)

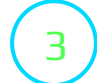

«Заполнены не все поля или данные введены некорректно». Возникает на этапе оплаты, если с выбранной карты не получилось списать платеж. Рекомендуемые действия - выбрать другую карту. Если других карт нет – оформить отдельностоящий продукт.

4

При переходе из корзины на экране расчета отобразились не все модули (например, нет защиты дома). Рекомендуемые действия – заново зайти в сценарий оформления из корзины

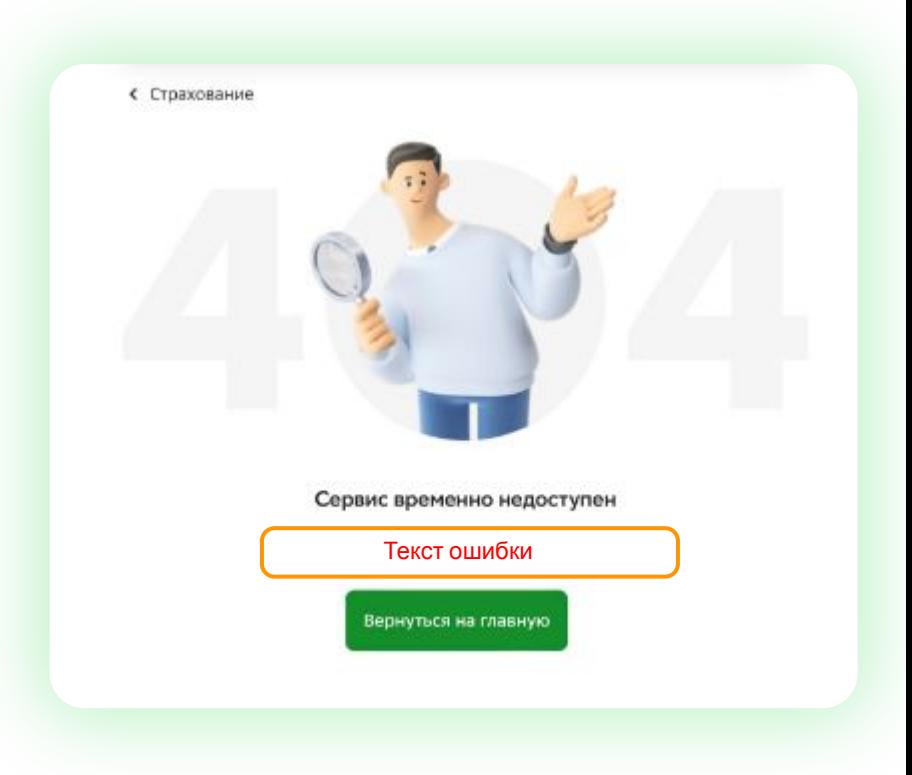

### Работа с задачей.

В меню

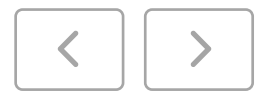

#### Схема работы

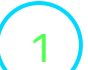

2

В CRM и СБОЛ.Про сотрудники задачи выглядят стандартным образом:

- Защита Дома (пролонгация)
- Защита Дома (кросс-предложение)
- Сбереги Финансы (пролонгация)
- Сбереги Финансы (кросс-предложение)
- По запросу клиента (Сбереги финансы и Защита дома)

В Подборе сотрудник выбирает сценарий «Защита на любой случай»

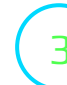

3 Работа с задачами и закрытие происходит стандартным способом: При завершении встречи необходимо проставить статусы

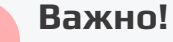

«Защита на любой случай» не надо. Все продажи оформленные в При закрытии активности дополнительно добавлять продукт рамках сценария «Защиты на любой случай» учитываются в ИСУ

Оформление пролукта возможно следующими способами

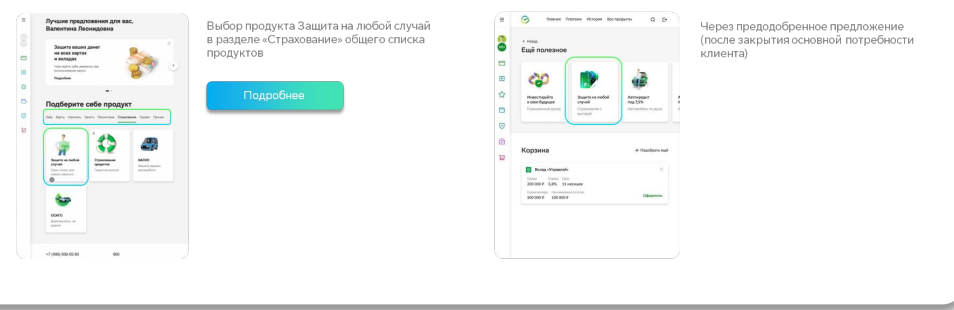

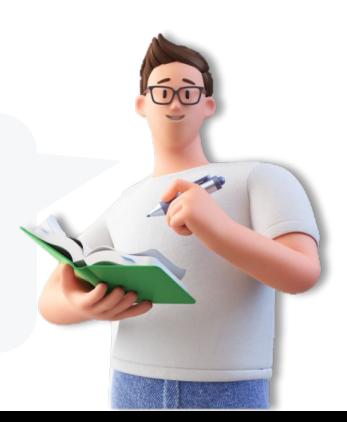

#### Как проставить статусы по предложениям и завершить встречу?

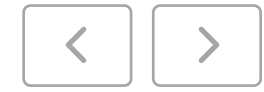

1

После завершения консультации и оформления продуктов, необходимо нажать на кнопку завершения сеанса в СБОЛ.Клиента и перейти в карточку задачи для проставления статусов по теме встречи

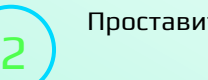

#### Проставить статус по продуктам

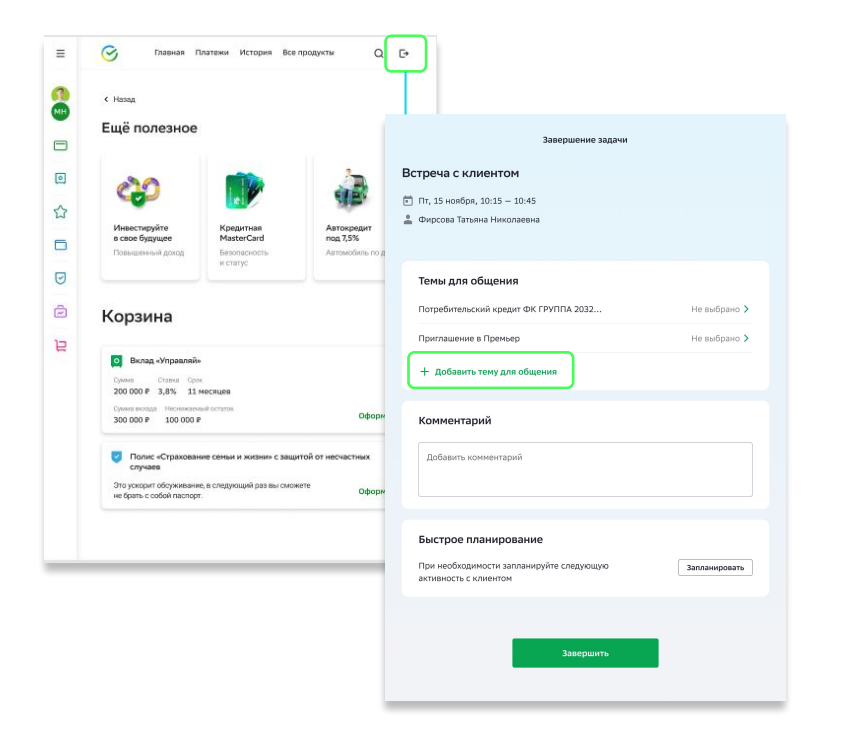

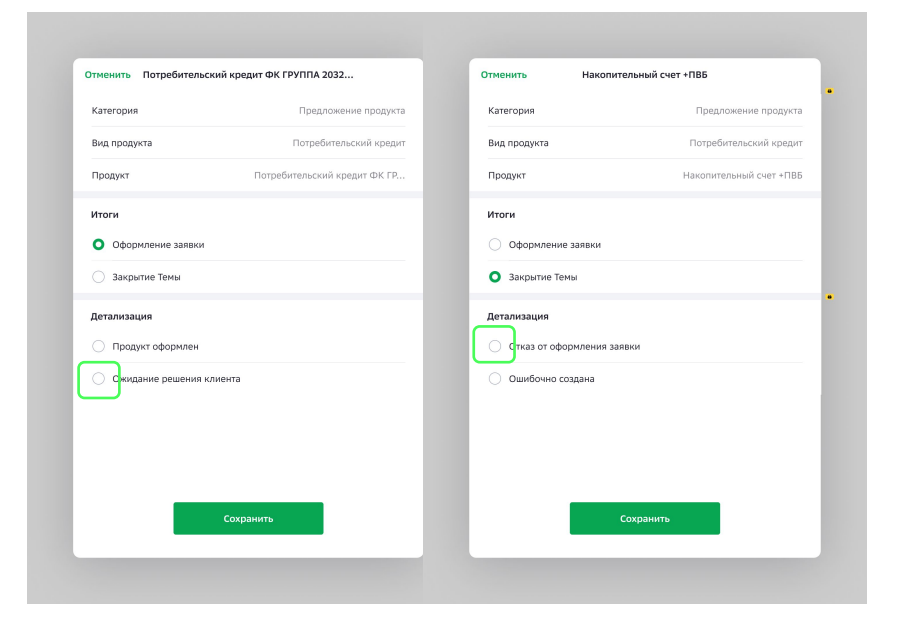

#### Еще полезное:

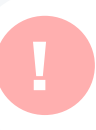

Если по основному предложению проставлен статус отказа, то при добавлении дополнительных тематик со статусом «ожидание решения клиента», необходимо создать новую активность

**i**

Если была нажата кнопка «Пропустить» в презентации продуктов, необходимо проставить статус в карточке и статустики с продуктов, необходимо проставить статус в карточке<br>В интересно «ожидание решения клиента», продуктов, необходимо проставить статус в карточке со статусом « клиента в зависимости от решения: «Отказ» или «Ожидание решения клиента»

В задачах Автовладелец, Кошелек Клиента и Дом необходимо добавить тему предложения основного продукта (продукт указан в тексте задачи) и проставить статус. Автовладелец – КАСКО, Кошелек- Прайм+/СберКарта, Дом – Портал/Бокс

# При появлении ошибки в подборе (ЕСТЬ код ошибки) **! !**

- В случае возникновения ошибки при подборе продукта, необходимо завести обращение в АС «**Сбердруг**» на стационарном компьютере в домене Альфа по шаблону:
- **У меня не работает АС/ПО**  в поле «Выберите АС/ПО» укажите «**АС СБОЛ.про**» - нажмите на кнопку «**Не могу провести операцию**» выберите «**СБОЛ.про на планшете**» **-** в шаблоне Следопыт выберите пункт **8. В приложении СБОЛ.про (у сотрудника ВСП)**, затем пункт **15. «Проблема с подбором продуктов», подробно** опишите проблему.
- При наличии кода ошибки, указать его в обращении. (Например код ошибки 1-395-15, см. скриншот)
- При **Ошибке 403**. Во время выполнения запроса произошла ошибка Forbidden - Просрочена сессия. Необходимо выйти из приложения и зайти заново. Регистрировать обращение не нужно.

#### При появлении ошибки в подборе (НЕТ кода ошибки)

- В случае возникновения ошибки при подборе продукта, необходимо завести обращение в АС «**Сбердруг**» на стационарном компьютере в домене Альфа по шаблону:
- **У меня не работает АС/ПО**  в поле «Выберите АС/ПО» укажите «**АС СБОЛ.про**» - нажмите на кнопку «**Не могу провести операцию**» выберите «**СБОЛ.про на планшете**» **-** в шаблоне Следопыт выберите пункт **8. В приложении СБОЛ.про (у сотрудника ВСП)**, затем пункт **15. «Проблема с подбором продуктов», подробно** опишите проблему.
- Для получения кода ошибки, необходимо в любой области осуществить тройное нажатие пальцем, до появления сообщения 1. **Записать** или **запомнить** данный код и указать в обращении.
- (Например код ошибки 7-410-393, см. скриншот)